# Complete Dynamics

Meraklı sürümü

macOS için

*Sürüm 24.13*

## **Bu kılavuz hakkında**

## **Bu sizin için doğru kılavuz mu?**

Complete Dynamics dokümantasyonunun çok sayıda çeşidi mevcuttur.

Farklı program konfigürasyonları için farklı kılavuzlarımız var.

- Program sürümü: Tarayıcı, Uygulayıcı veya Master.
- Bilgisayar türü: Apple OS-X, Windows, iPad, iPhone, Android.
- Çeşitli uluslararası diller.

Doğru kılavuz tam olarak sizin durumunuza uyarlanmıştır.

Mükemmel kılavuzu okumadığınızı düşünüyorsanız, lütfen web sitemize gidin *www.completedynamics.com*, bölüm *Dokümantasyon*, ve kılavuzunuzu oradan indirin.

## **Çeviriler**

Complete Dynamics'in yeni bir sürümünü yayınladığımızda, İngilizce kılavuzun güncel olduğundan emin oluruz. Değişen metinlerin çevirileri biraz daha fazla zaman alabilir.

*Kılavuzun henüz tercüme edilmemiş bölümleri, bu metin gibi basılmış orijinal İngilizce metni göstermektedir.*

## **Hoş geldiniz**

Complete Dynamics - Meraklı sürümüa hoş geldiniz.

Complete Dynamics yazılım programı, *Complete Repertory*'nin bilgisayar tabanlı okunması ve çalışılmasında size en üst düzeyde deneyim sunar. Homeopati uzmanları arasında *Complete Repertory*, eksiksizliği, doğruluğu ve orijinal kaynakları kapsamasıyla dünya çapında tanınmaktadır.

Yazılım Apple macOS ®, Microsoft Windows ®, Linux ®, Apple iOS ®, Android ® için kullanılabilir.

*Meraklı sürümü* ile *Complete Repertory*'nin tamamını ücretsiz olarak okuyabilecek ve çalışabileceksiniz.

Bu sayfalar, programda yolunuzu bulmanıza yardımcı olmak için hazırlanmıştır. Size olanaklar hakkında genel bir bakış sağlayacak olan *Başlarken* bölümü ile başlamanızı öneririz.

İster profesyonel bir uygulayıcı, ister öğrenci, öğretmen veya araştırmacı olun, *Complete Dynamics*'in homeopatik yaşamınızı zenginleştireceğini içtenlikle umuyoruz.

Complete Dynamics geliştirme ekibi.

## **Başlarken**

## **Sezgisel tasarım**

Complete Dynamics, homeopati konusunda profesyonel bir geçmişe sahip olanlar tarafından sezgisel olarak kullanılmak üzere tasarlanmıştır.

Birkaç püf noktası öğrenirseniz programın bazı özellikleri çok daha etkili bir şekilde kullanılabilir.

Bu özellikle *Jump to* alanını ve *Find* alanını kullanmak için geçerlidir. Güçlü olasılıkları hakkında bilgi edinmek için bu konulardaki yardım bölümlerini okuyun. Birkaç dakikanızı ayırmaya değer...

## **Fare kullanımı**

Bilgisayarınızın faresi ya da track pad'i sık kullanılan görevleri hızlı bir şekilde gerçekleştirmek ya da bilgi çağırmak için kullanılabilir. Fare imleci şeklini küçük bir ele dönüştürdüğünde, tıklandığında imlecin üzerinde bulunduğu öğe üzerinde bazı eylemler gerçekleştirilir. Örneğin: bir referansa tıklandığında anında atıfta bulunulan başlıka geçilir.

Bazı durumlarda, tıklanan öğe hakkında ayrıntılı bilgi edinmek için çift tıklama kullanılabilir. Örneğin: kitaptaki bir ilaç kısaltmasına çift tıklamak, ayrıntılı bilgi içeren bir iletişim kutusu açacaktır.

Kaydırma tekerleği, kitabın dereceli puanlama anahtarları arasında hızlıca hareket etmek için kullanılır. Fareniz veya track pad'iniz yatay kaydırmayı destekliyorsa, bu özellik kitap sayfalarını hızlıca çevirmek için kullanılır.

## **Klavye kullanımı**

Klavye, en yaygın özelliklere hızlı bir şekilde erişmek için kullanılabilir ve fare ile klavye kullanımı arasında geçiş yapma ihtiyacını büyük ölçüde azaltır.

Kitap içinde hızlıca gezinmek için klavyeyi kullanabilir veya klavye kısayollarıyla menü seçeneklerine erişebilirsiniz. Menüyü açtığınızda, menü seçeneklerinin yanında klavye kısayollarının görüntülendiğini göreceksiniz. Klavye kısayollarına genel bir bakış için bkz. *Klavye kısayolları*.

## **Açılır menüler**

Birçok durumda, açılır menüler işlevlere hızlı erişim sağlar. Sadece sağ tıklayın ve menü açılsın (Mac: ctrl-Click). Örnek:

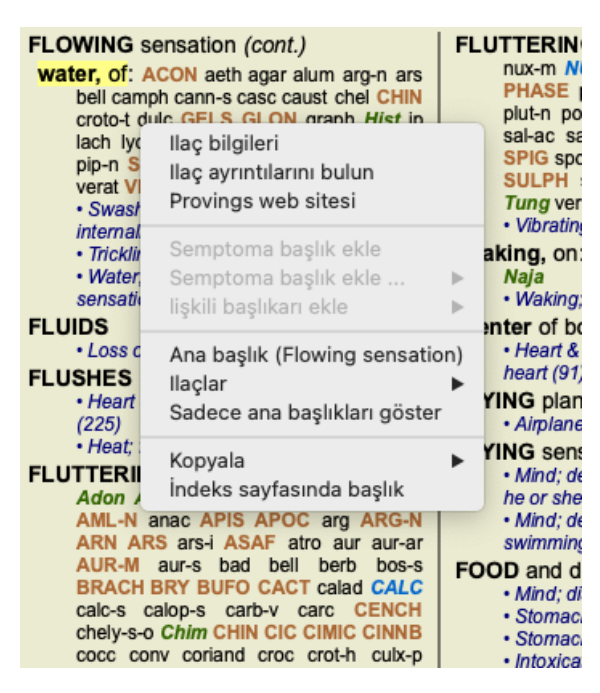

## **Dizin sekmeleri**

Complete Dynamics'in ana modüllerine indeks sekmeleri aracılığıyla erişilebilir. Modülü sekmeye tıklayarak, menüden seçerek (*View* seçeneği) veya bir klavye kısayoluyla etkinleştirebilirsiniz. *Meraklı sürümü* bunlar *Dizin*, *Kitap* ve *Bul* şeklindedir.

> Dizin Kitap Bul Dosya Analiz **MM**

*Index* modülü, hem metinsel hem de grafiksel bir gösterim kullanarak kitabın bölümlerine hızlı erişim sağlar. Ayrıntılar için *Dizin modülü* yardım bölümüne bakın.

*Book* modülü repertuarı gösterir. Basılı bir kitap gibi okuyabilir, aynı zamanda daha yoğun bir biçimde görüntüleyebilirsiniz. Ayrıntılar için *Kitap modülü* yardım bölümüne bakın.

*Find* modülü, kitaptaki dereceli puanlama anahtarlarını ve ilaç bulmak için güçlü bir işlevsellik sunar. Ayrıntılar için *Find module* yardım bölümüne bakın.

## **Düğme çubuğu**

Ekranın üst kısmında, sık kullanılan işlevlere hızlı erişim sağlayan bir düğme çubuğu bulunur.

İşlevi etkinleştirmek için bir düğmeye tıklayın, ne yaptığına dair kısa bir açıklama almak için fareyi üzerine getirin.

## **Lisans**

### **Nasıl lisans satın alınır**

Ticari lisanslarımızdan birini satın almak için, menü seçenekleri aracılığıyla doğrudan web mağazamıza gidebilirsiniz:

- *Practioner Edition lisansı için*. (Menü seçeneği *Yardım / Lisans satın alın*).

- *Complete Repertory* adresinin çevrilmiş bir versiyonu için. (Menü seçeneği *Yardım / Complete Repertory çevirisini satın alın*).

Ödemeler *PayPal* ile, kredi kartınızla veya banka havalesi yoluyla (seçenekler ülkeye göre değişir) güvenli ve kolay bir şekilde yapılabilir.

Sipariş verdikten sonra lisans bilgileriniz ve faturanız size e-posta ile gönderilecektir.

## **Lisanslar ve fiyatlandırma**

Complete Dynamics'in ticari lisansları abonelik temelinde satın alınabilir.

Bir ay gibi kısa bir süre için veya daha uzun süreler için abone olabilirsiniz. Satın aldığınız süre ne kadar uzun olursa fiyat da o kadar cazip olur.

Aboneliğiniz şunları içerir:

- **B]Complete Dynamics**'in tek bir bilgisayarda sınırsız kullanımı. Hem evinizde hem de muayenehanenizde bilgisayar mı kullanıyorsunuz ya da fazladan bir dizüstü bilgisayarınız mı var? Sorun değil, fiyata dahil. (aşağıdaki *Ek lisanslar* bölümüne bakın).
- **B]Yazılımın ücretsiz yükseltmeleri**. Sürekli yeni özellikler ekliyoruz. Ekstra ücret yok, fiyata dahil.
- **B]Complete Repertory'nin ücretsiz yükseltmeleri**. Complete Repertory'nin yeni bir sürümü çıktığında, hiçbir ek ücret ödemeden ilk alan siz olursunuz.
- **B]Ücretsiz teknik destek**. Yazılımın sorunsuz olması gerektiğine inanıyoruz. Bu, teknik desteğimizin diğer şirketlerle  $\bullet$ deneyimlediğinizin ötesinde olduğu anlamına gelir. Sizi dinliyor ve sorunlarınızı gerçekten çözüyoruz. Hiçbir zaman, hiçbir ücret ödemeden.

Ancak desteğimizin Windows gibi işletim sisteminiz için destek içermediğini unutmayın. Biz kendi yazılımımızı destekliyoruz, ama bırakın Microsoft kendi yazılımını desteklesin. Bunun için üzgünüm.

## **Hangi baskıya ihtiyacım var?**

Ücretsiz *Meraklı sürümü* veya ücretli *Kullanıcı sürümü* veya *Usta sürümü* ihtiyacınız olup olmadığı ihtiyaçlarınıza bağlıdır.

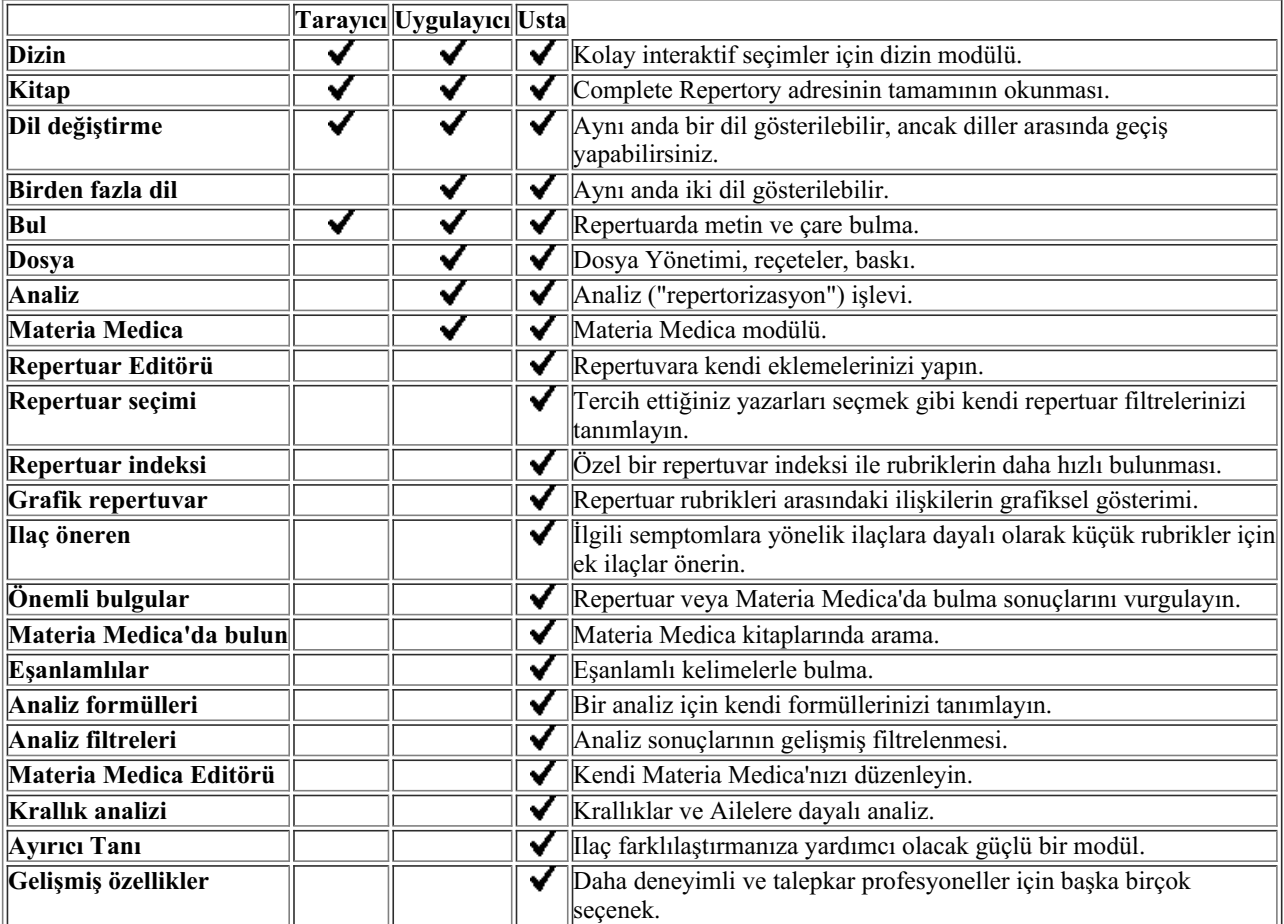

### **Fiyatlar**

Lisans fiyatları için lütfen web sitemizi ziyaret edin *www.completedynamics.com*, *Fiyatlandırma bölümü*.

## **Ek lisanslar**

Complete Dynamics'i sahip olduğunuz birden fazla bilgisayarda kullanma hakkına sahipsiniz.

Bir lisans satın aldıktan sonra, diğer bilgisayar(lar)ınız için size ek lisanslar gönderebiliriz. Bunun için diğer bilgisayar(lar)ınızın Lisans Numaralarına ihtiyacımız var. Lisans Numarasını diğer bilgisayar(lar)daki *Menü / Yardım / Kullanıcı ve lisans*iletişim kutusunda bulabilirsiniz.

Bize ekstra Lisans Numaralarını gönderin, biz de size ek lisans bilgilerini e-posta ile gönderelim. Bizimle *Menü / Yardım / Genel Geri Bildirim* menüsü üzerinden iletişime geçebilirsiniz.

Belirli kısıtlamalar geçerlidir. Lisansınızı kullanma hakkına sahipsiniz:

- muayenehanenizde bir bilgisayar,

- evde bir bilgisayar,

- bir dizüstü bilgisayar.

Durumunuz farklıysa, bizimle iletişime geçin ve size bir ilaç sunalım.

Lisansınız kişiseldir ve yalnızca kendiniz, personeliniz veya sizin için çalışan aile üyeleriniz tarafından kullanılabilir.

## **Dizin modülü**

### **Dizin modülünü açma**

*Index* sekmesine tıklayarak Index modülüne gidin. (Menü seçeneği *Görünüm / Dizin*, ⌘*-I*).

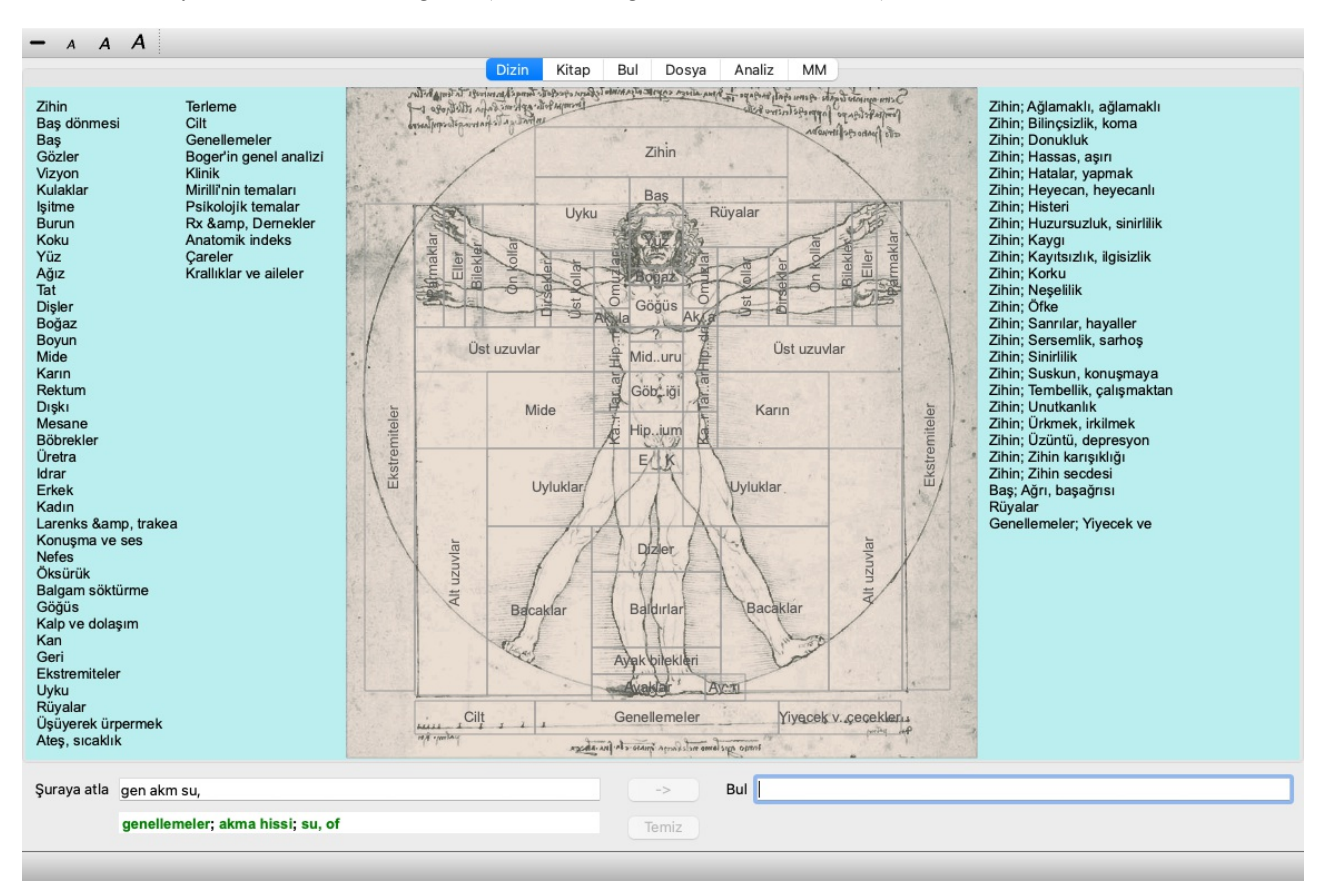

## **Dizin modülünü kullanma**

İndeks modülü, repertuar içeriğine hızlı erişim sağlar.

Üç alana ayrılmıştır:

- sol tarafta repertuar bölümlerinin bir dizini bulunmaktadır,

- orta kısım grafiksel bir indekstir,

- sağ tarafta yaygın olarak kullanılan dereceli puanlama anahtarlarının hızlı bir dizini bulunmaktadır.

Fareyi metin veya resimlerin üzerine getirin. Seçim yapılabilen yerlerde imleç bir ele dönüşür . Eylemi gerçekleştirmek için bir öğeye tıklamanız yeterlidir.

### **Çoklu repertuar kullanımı**

Ek repertuarlar için lisansınız olması durumunda, repertuar bölümlerinin indeksi repertuarın adını da gösterecektir.

Complete Repertory (...)

Repertuarın adına tıkladığınızda, bir sonraki repertuvarı seçecek ve size bölümlerini gösterecektir. Ayrıca, mevcut repertuarlardan birini seçebileceğiniz bir açılır menüye sahiptir.

## **Kitap modülü**

## **Kitap modülünü açma**

*Book* sekmesine tıklayarak Book modülüne gidin. (Menü seçeneği *Görünüm / Kitap*, ⌘*-B*). Aşağıdaki örnekte kitap *Mind; Anxiety; flushes of heat, with* başlığında açılmıştır.

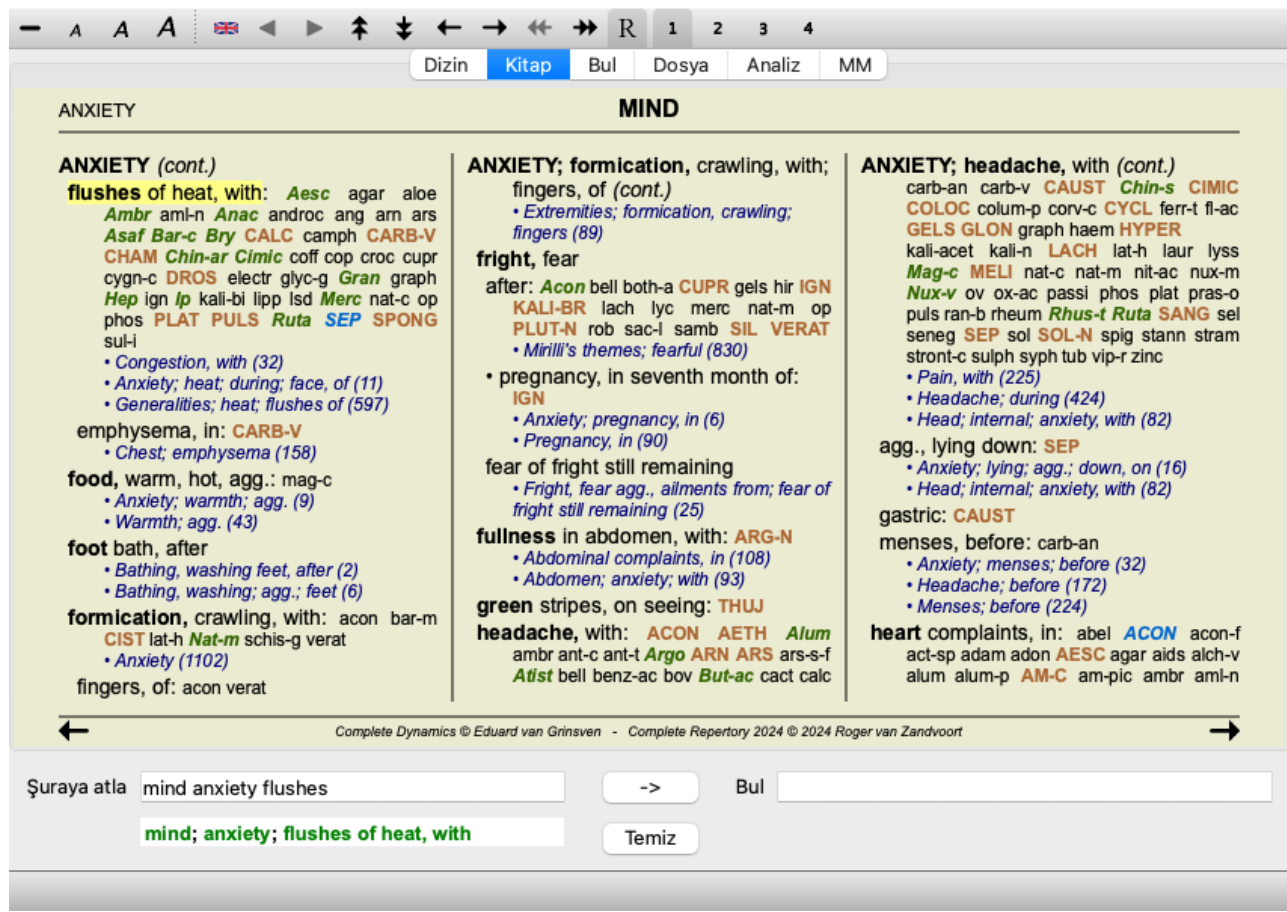

Pencereyi yeniden boyutlandırdığınızda kitap düzeni otomatik olarak ayarlanır. Pencereyi büyüttüğünüzde, kitap estetik bir çift sayfa düzeninde görüntülenecektir:

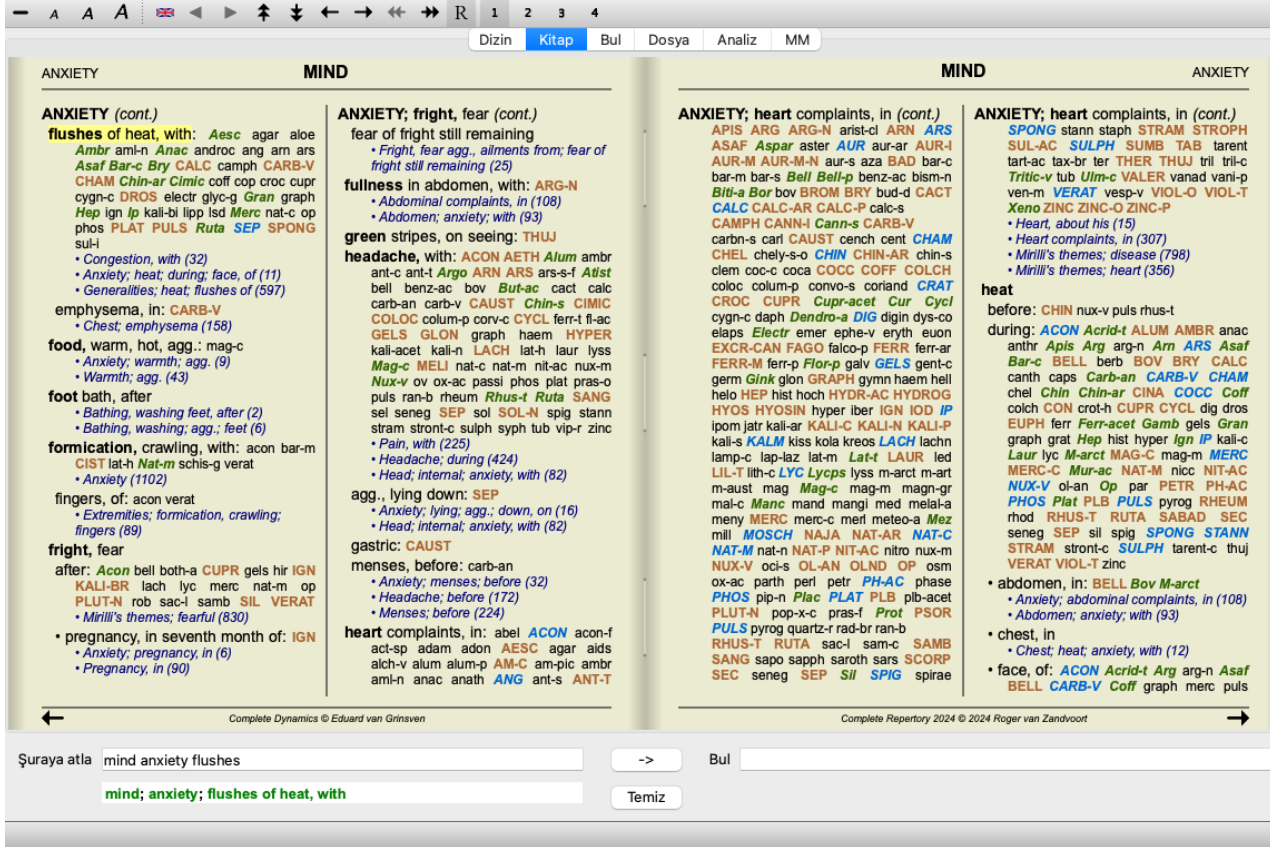

### **Ilaçlar ve Referanslar**

Bir başlık metni gösterir, ardından Ilaçlar ve Referanslar gelir.

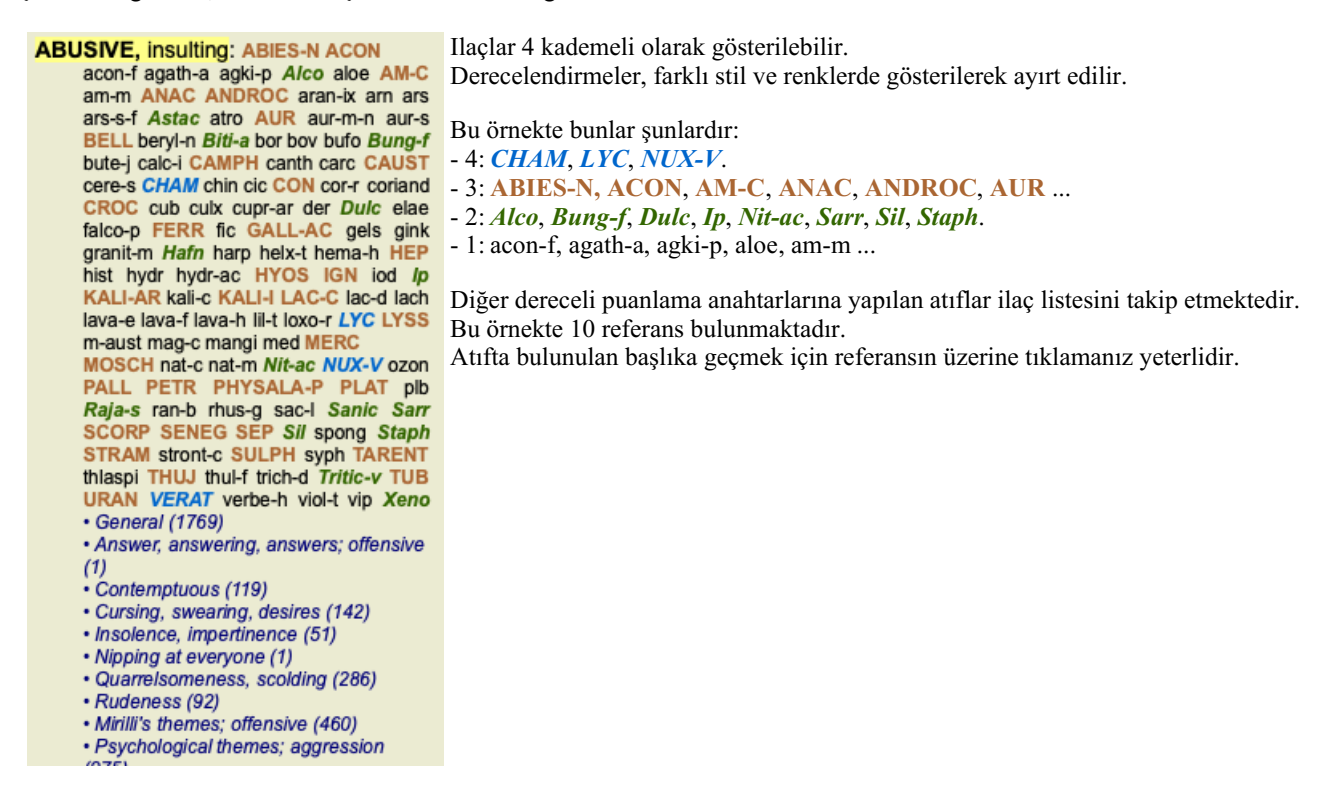

#### **Tam veya Kompakt görünüm**

#### **Ilaçeri ve referansları gizleme**

Kompakt görünümde, mevcut ekran alanını en iyi şekilde kullanmak için ilaçları gizleyerek içerdikleri ilaç sayısıyla birlikte yalnızca dereceli puanlama anahtarları gösterilir. (Menü seçeneği *Görünüm / Ilaçlar / Ilaçlar göster*, araç çubuğu düğmesi ). Tam görünüm ve kompakt görünüm arasında geçiş yapmak için boşluk çubuğunu kullanın.

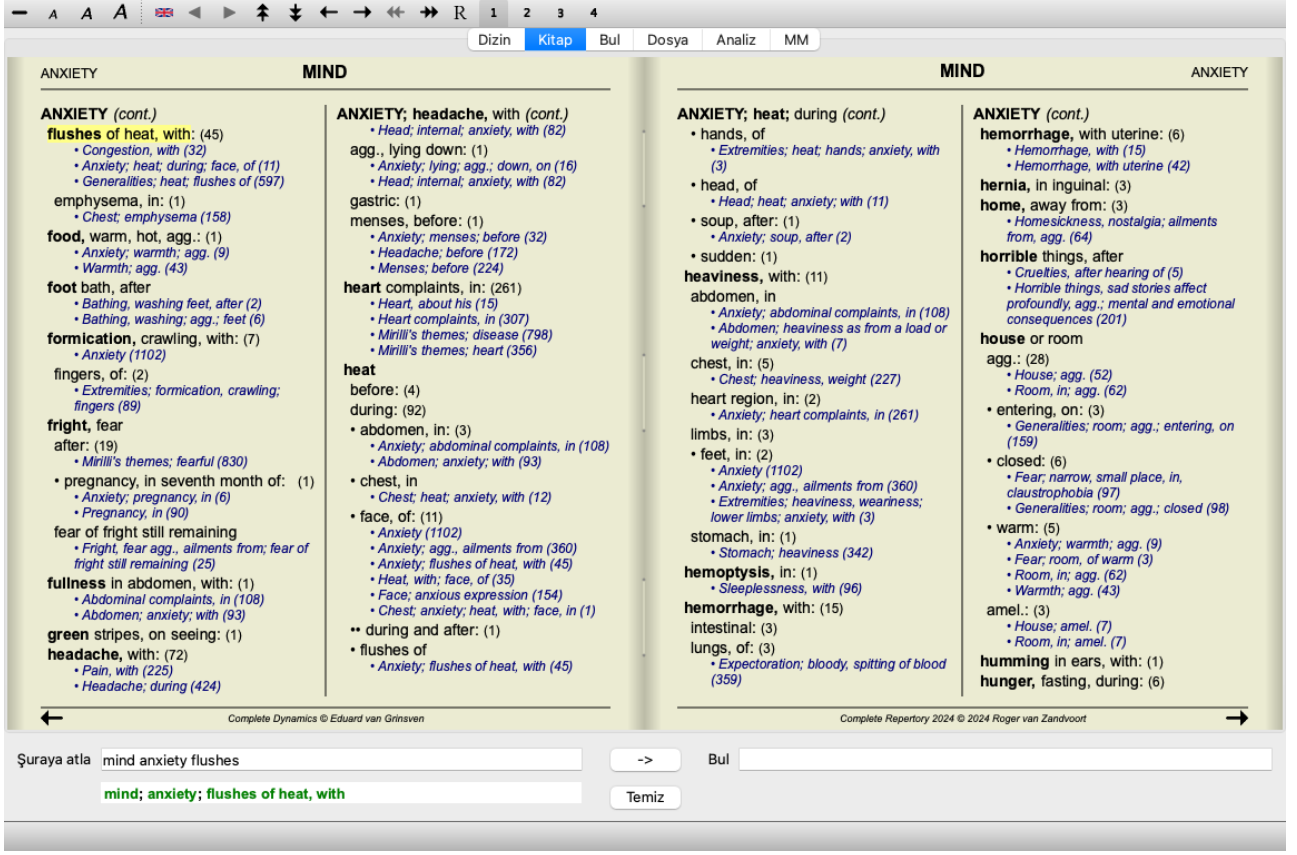

Boşluk çubuğuna iki kez bastığınızda, referanslar da gizlenecek ve yalnızca başlık adları gösterilecektir. Tüm ilaç yollarını ve referansları gizlemek veya göstermek için sayfadaki herhangi bir beyaz alana çift tıklayın. Ayrıca bir başlık etiketine çift tıklayabilirsiniz.

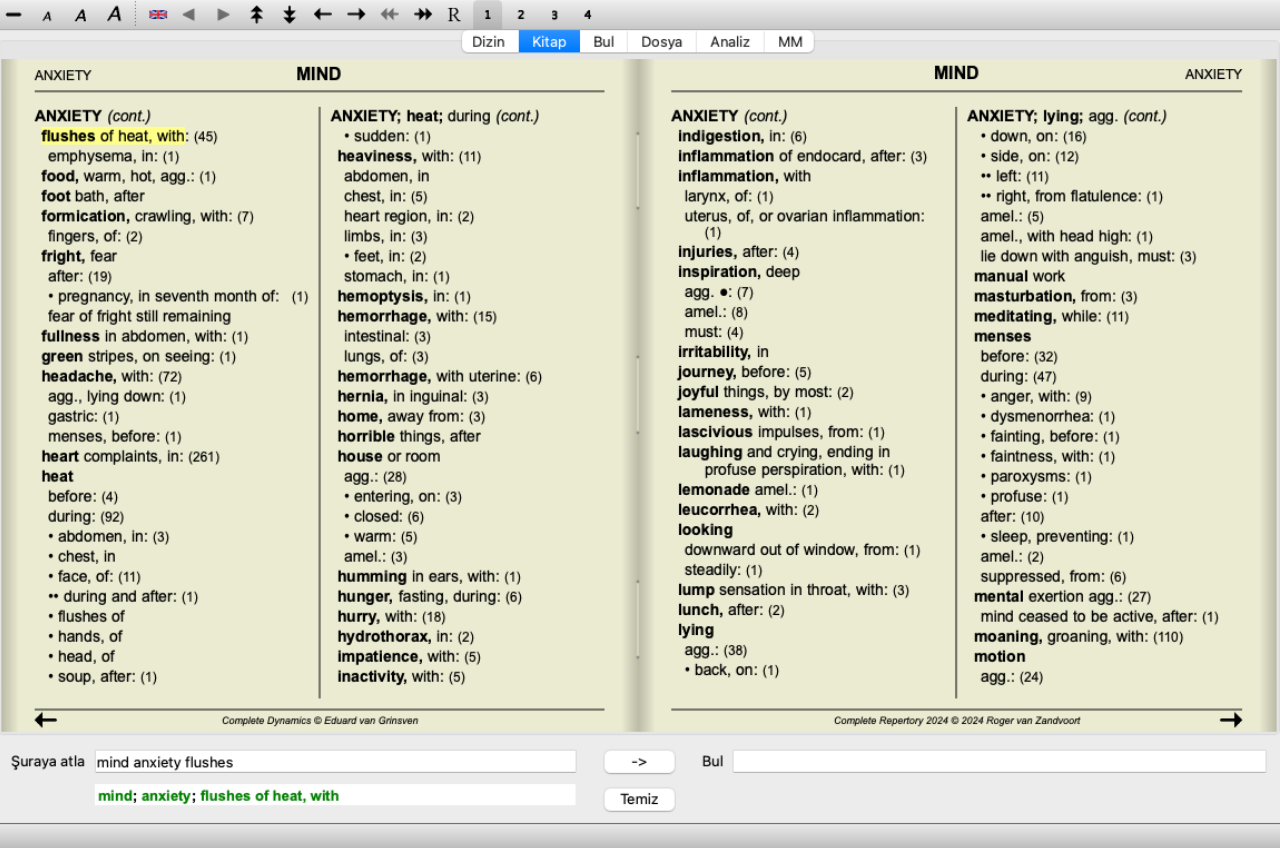

#### **Alt dereceli puanlama anahtarlarını gizleme**

Ayrıca tüm alt rubrikleri gizlemek ve böylece repertuarın yalnızca üst düzey rubriklerini göstermek de mümkündür. (Menü seçeneği *Kitap / Sadece ana başlıkları göster*, açılır menü seçeneği *Sadece ana başlıkları göster*). Bu seçenek, repertuvarın yapısını öğrenmek isteyen kişiler için son derece kullanışlıdır.

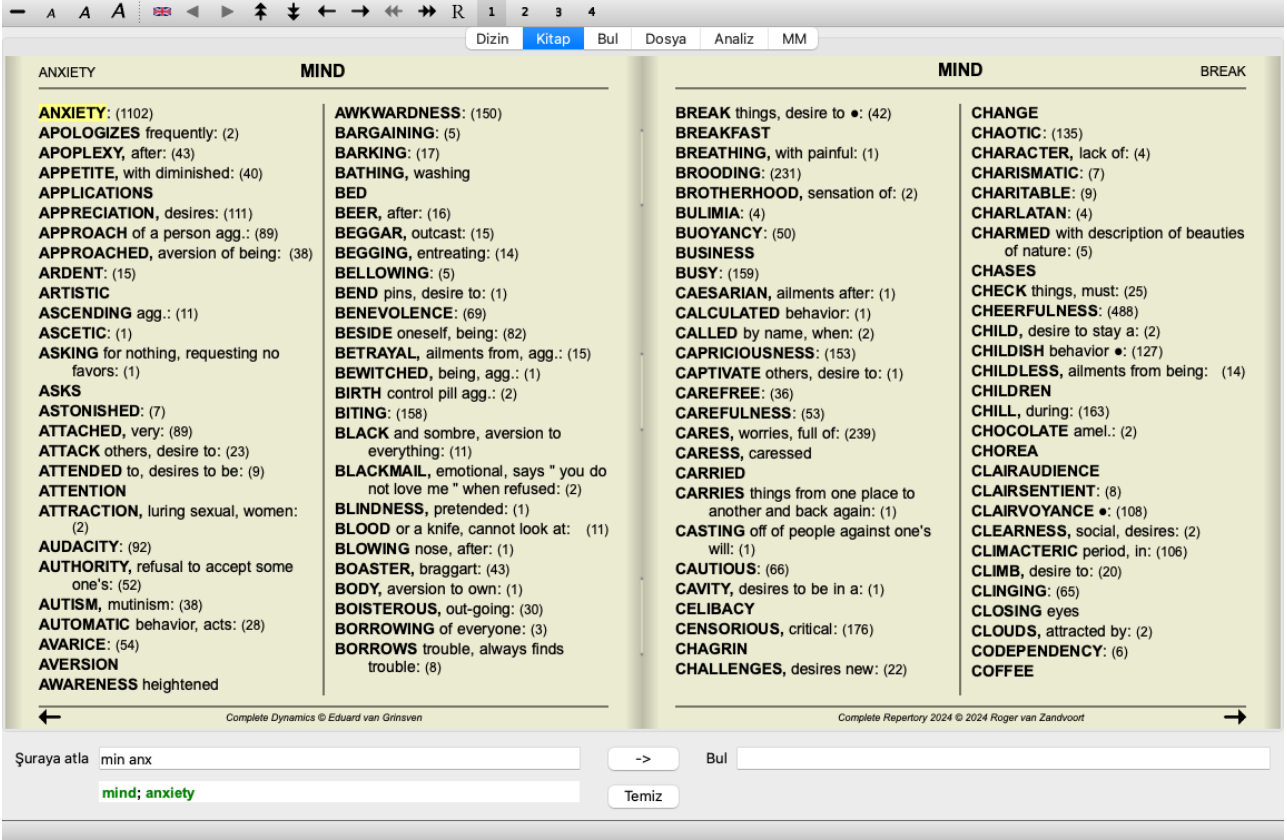

Tüm dereceli puanlama anahtarlarını göstermeye kolayca geri dönebilirsiniz. (Menü seçeneği *Kitap / Sadece ana başlıkları göster*, açılır menü seçeneği *Sadece ana başlıkları göster*).

Ayrıca bir başlıka tıklayarak normal repertuar görünümüne geri dönebilirsiniz.

#### **Ek bilgi**

Fareyi kitaptaki herhangi bir metnin üzerine getirdiğinizde, uygun olduğunda o metin hakkında ek bilgiler görüntülenebilir. Bu bilgi pencerenin sol alt tarafındaki mesaj alanında gösterilir.

Yukarıdaki örnekte, fareyi hareket ettirmek aşağıdaki bilgileri ortaya çıkaracaktır:

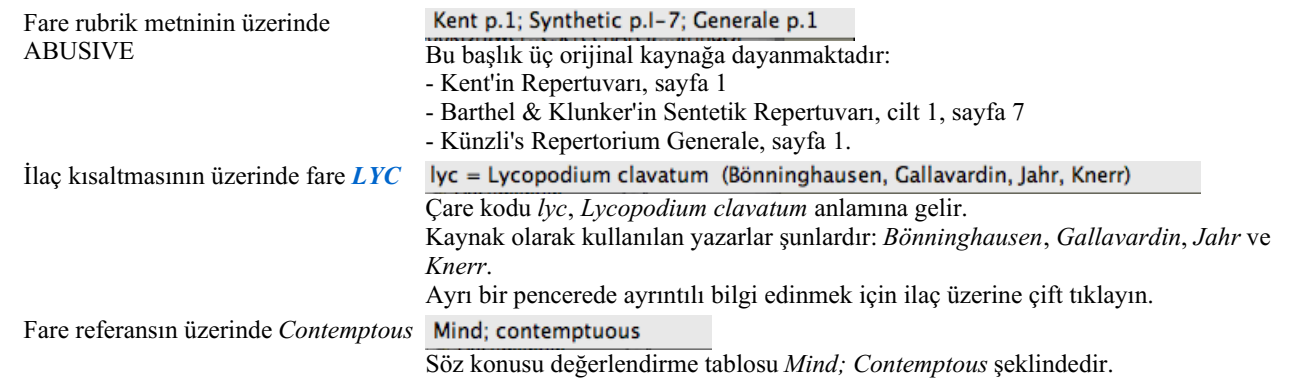

#### **Gösterilen bilgilerin sınırlandırılması**

Tam ve kompakt görünüm arasında geçiş yapmanın yanı sıra, gösterilen ilaç sayısını sınırlamak da mümkündür. Bu, 1, 2, 3 veya 4 klavye tuşlarına basılarak yapılır. Bu, gösterilen ilaç yalnızca en az verilen 1, 2, 3 veya 4 derecelendirmesine sahip olanlarla sınırlandıracaktır. (Menü seçeneği *Görünüm / Ilaçlar / Tüm sınıflar*, araç çubuğu düğmesi , menü seçeneği *Görünüm / Ilaçlar / 2+ Sınıf*, araç çubuğu düğmesi , menü seçeneği *Görünüm / Ilaçlar / 3+ Sınıf*, araç çubuğu düğmesi , menü seçeneği *Görünüm / Ilaçlar / 4. Sınıf*, araç çubuğu düğmesi , açılır menü seçeneği *Ilaçlar / Tüm sınıflar*, açılır menü seçeneği *Ilaçlar / 2+ Sınıf*, açılır menü seçeneği *Ilaçlar / 3+ Sınıf*, açılır menü seçeneği *Ilaçlar / 4. Sınıf*). Örnek, yine başlık ile *Mind; Abusive*:

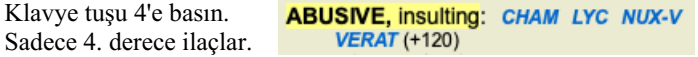

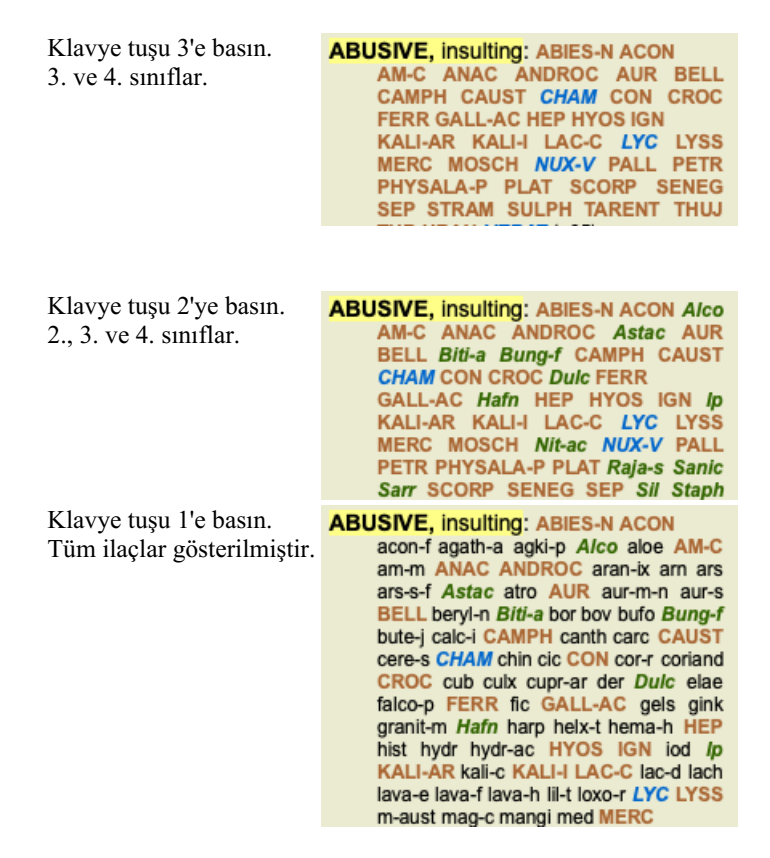

## **Metin boyutu**

Metin küçültülebilir veya büyütülebilir. (Menü seçeneği *Görünüm / Daha küçük metin*, araç çubuğu düğmesi , menü seçeneği *Görünüm / Standart metin boyutu*, araç çubuğu düğmesi A, menü seçeneği *Görünüm / Daha büyük metin*, araç çubuğu düğmesi A, açılır menü seçeneği *Daha küçük metin*, açılır menü seçeneği *Standart metin boyutu*, açılır menü seçeneği *Daha büyük metin*).

#### **Düğme Eylem**

- $\Delta$ Metni küçültün.
- $\overline{A}$ Orijinal metin boyutu.
- $\overline{A}$ Metni daha büyük yapın.

### **Navigasyon, klavye ve fare kullanımı**

Kitapta gezinme işlemi klavye, fare, düğme çubuğu veya menü (*Menu / Navigate* menüsü) ile yapılabilir.

Fare kaydırma işlemi, fare üzerindeki küçük tekerlek veya dizüstü bilgisayarlarda yerleşik olarak bulunan track pad ile yapılır. Bazı farelerde yalnızca yukarı ve aşağı kaydırma yapabilen bir kaydırma tekerleği vardır, modern fareler genellikle sola ve sağa da kaydırma yapabilir. Sol/sağ kaydırma, sakıncalı görüldüğü takdirde menüdeki *Preferences* ayarları aracılığıyla devre dışı bırakılabilir.

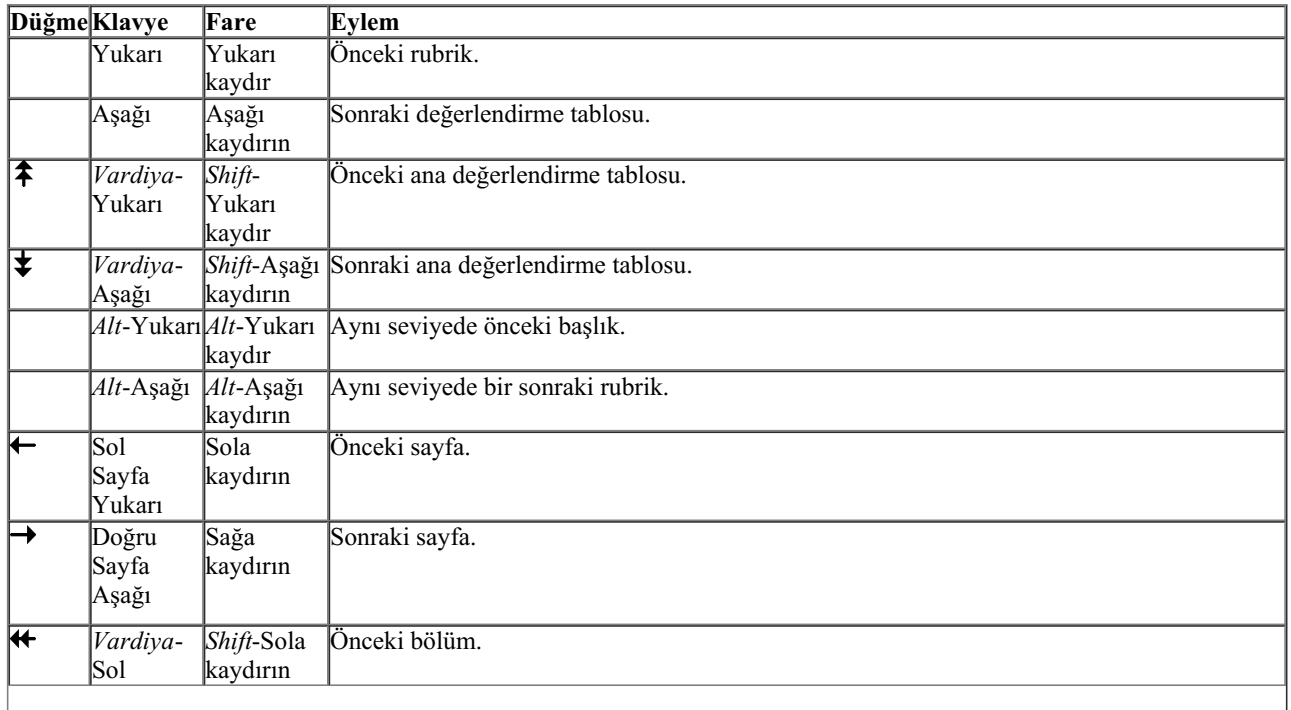

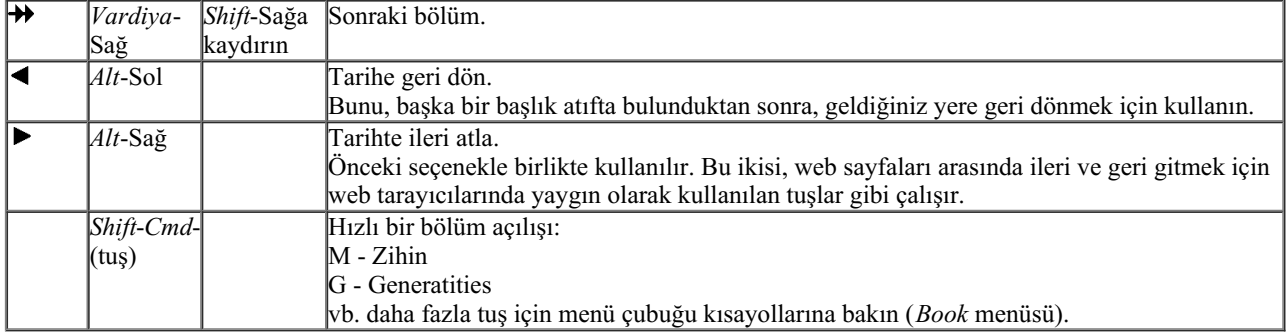

### **Başlık panoya kopyalama**

Bazen bir başlık panoya kopyalamak ve kelime işlemci gibi başka bir uygulamaya yapıştırmak yararlı olabilir. (Açılır menü seçeneği *Kopyala / Başlığı kopyala*, açılır menü seçeneği *Kopyala / Başlığı ve ilaçları kopyala*).

Bir başlık adını *Cmd-C (Control-C)* ile panoya kopyalayabilirsiniz. *Cmd-C* tuşlarına iki kez (bir saniye içinde) basarsanız, başlık adı, başlık tüm ilaç birlikte kopyalanır.

### **Dil seçimi**

Program sürümüne ve lisansına bağlı olarak, *Complete Repertory* için çeşitli dil seçenekleri mevcut olabilir. Mevcut dil seçenekleri menüden veya düğme çubuğu üzerinden seçilebilir. (Menü seçeneği *Kitap / Dil / İngilizce Kitap*, açılır menü seçeneği *Dil* / *İngilizce Kitap*). (Bayrak düğmesi, <sub>(1)</sub>

### **Ilaç filtresi**

Gösterilen ilaç yollarını kısıtlamak mümkündür. Araç çubuğunda bir grup ilaç seçebileceğiniz bir seçenek mevcuttur.

Sık kullanılan bir dizi grup önceden tanımlanmıştır (mineraller, bitkiler, hayvanlar, nosodlar). Başka bir grup seçmek için *Diğer...* seçeneğini seçmeniz yeterlidir; *Krallıklar ve Aileler* bölümündeki gruplardan birini seçebileceğiniz bir iletişim kutusu görüntülenecektir.

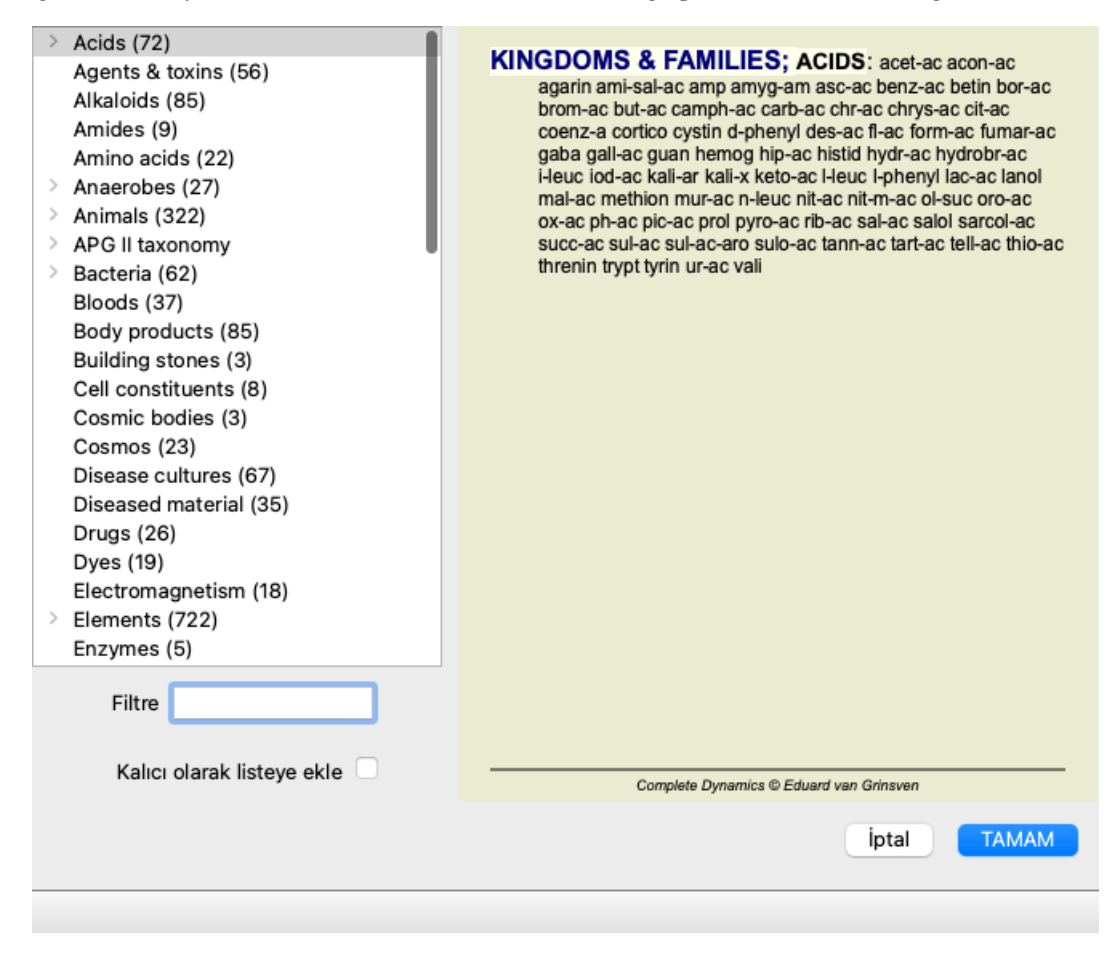

Doğru ilaç grubunu hızlıca bulmak için filtre seçeneğini kullanın:

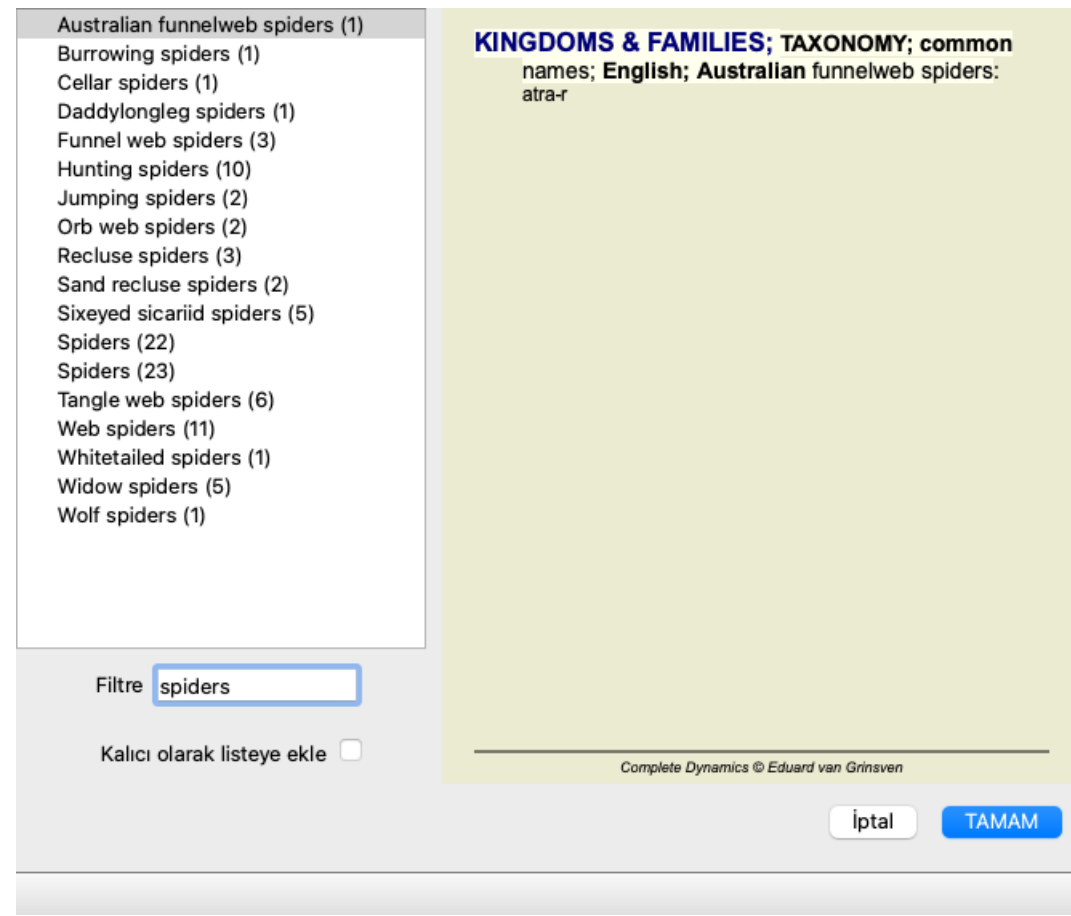

## **Kitap modülü standart repertuvar filtreleri**

Normalde, *Book modülü Complete Repertory*'nin tüm içeriğini gösterir.

Birkaç standart filtre mevcuttur. Bunları menü çubuğundan veya sayfanın kenarlarındaki açılır menülerden seçebilirsiniz. (Menü seçeneği *Kitap / Kitap seçimi / Tamamlandı*, açılır menü seçeneği *Kitap seçimi / Tamamlandı*).

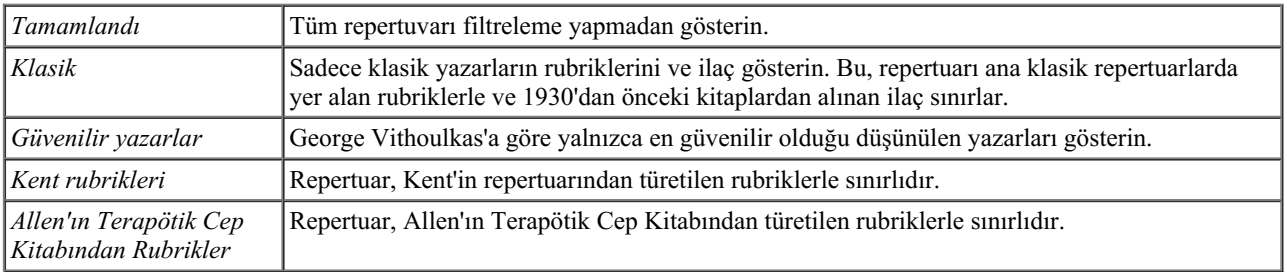

Kullanıcı tanımlı repertuar filtreleri *Usta sürümü* adresinde oluşturulabilir.

Bir filtre seçilirse, adı repertuar defteri düzeninin başlığında gösterilir. Bu şekilde hangi repertuar seçeneğini kullandığınızı kolayca görebilirsiniz.

Not: Repertuar filtreleri yalnızca *Complete Repertory* içeriğine uygulanır.

Lisansınız ek repertuarların kullanımını destekliyorsa veya kendiniz ekstra repertuar materyali oluşturduysanız, filtreler bu materyal için geçerli değildir.

## **Modül bul**

## **Bul modülünü açma**

*Find* sekmesine tıklayarak Bul modülüne gidin. (Menü seçeneği *Görünüm / Bul*, ⌘*-S*).

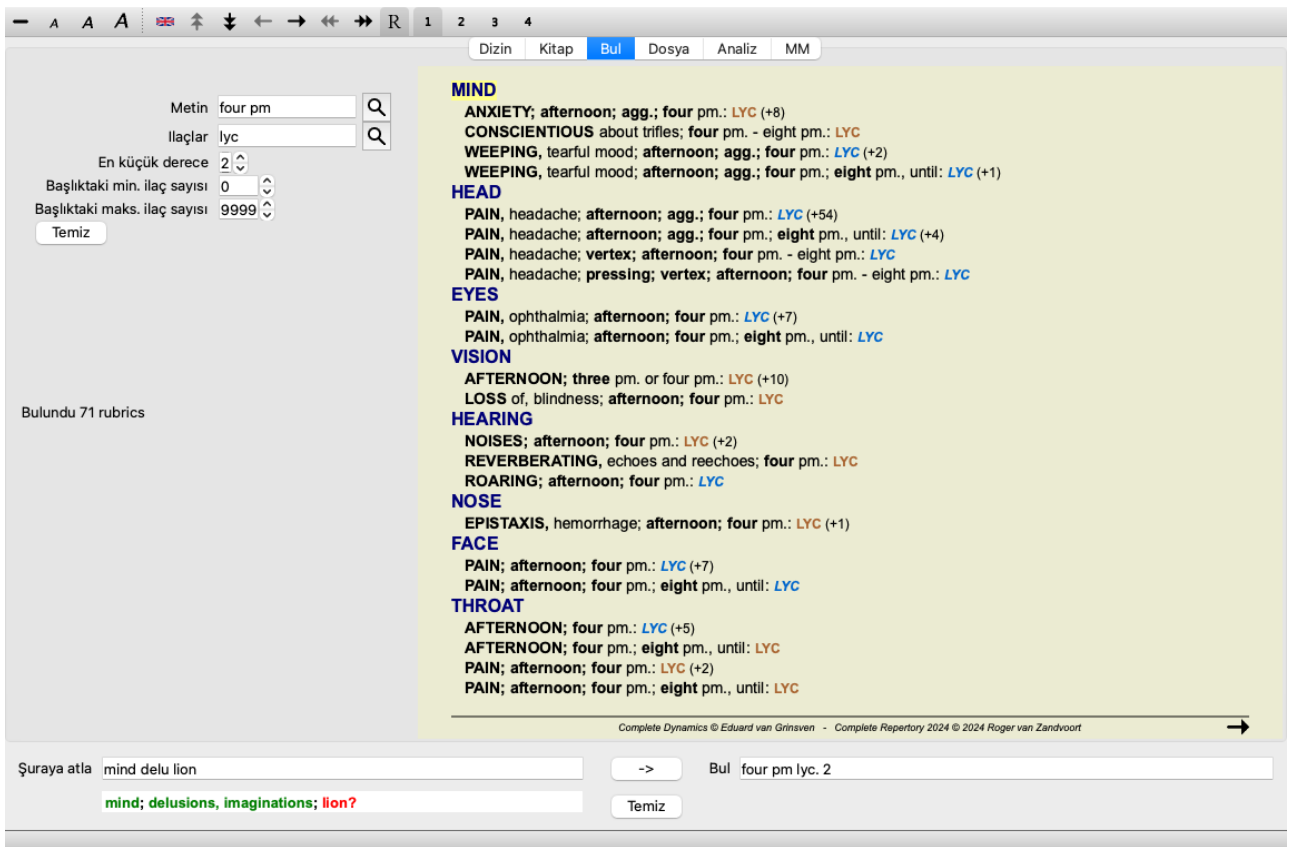

## **Alanları bulun**

Ekranın sol tarafında ne bulmak istediğinizi girebilirsiniz. (Bulmak istediğiniz şeyi girmenin alternatif bir yolu, pencerenin altındaki güçlü *Bul* alanını kullanmaktır; güçlü aramalar için bu tek alanın kullanımıyla ilgili ayrıntılar için *Bul alanı* bölümüne bakın)

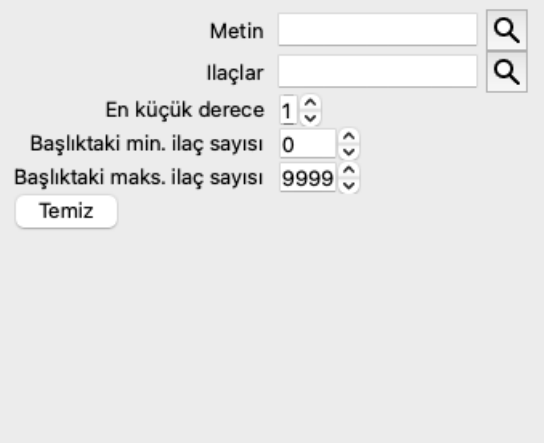

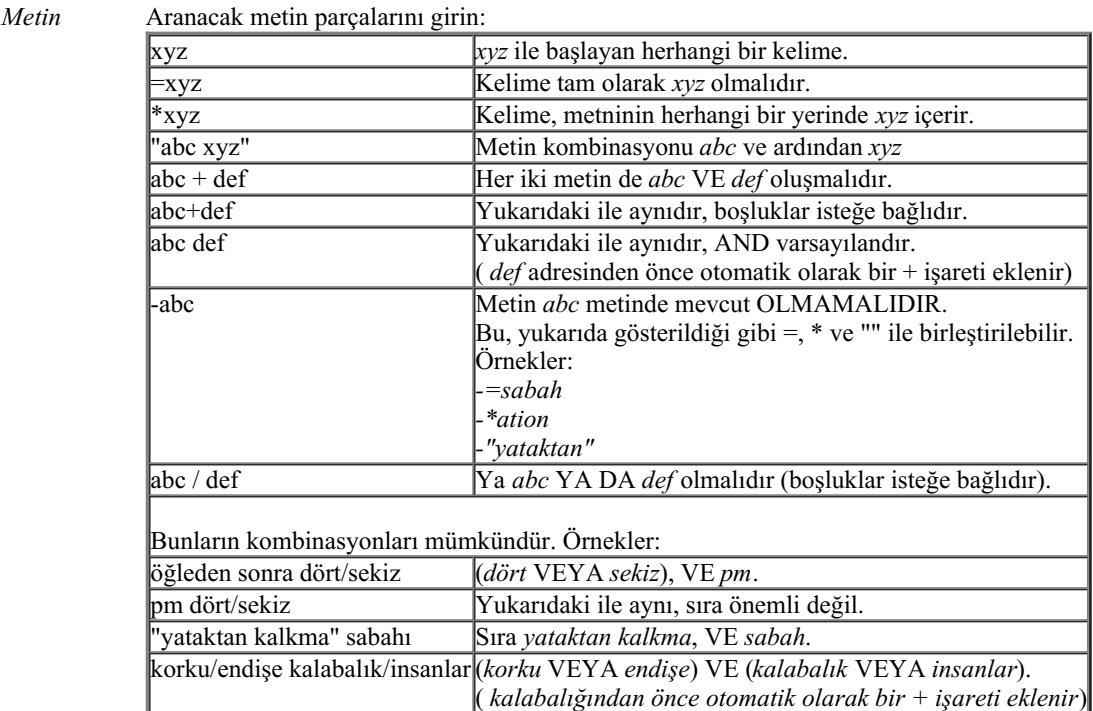

#### *Ilaçlar* Aranacak ilaçların kısaltmalarını girin. Alanın sağ tarafında bulunan **Q** düğmesine basıldığında, kısaltmayı ezbere bilmiyorsanız, etkileşimli olarak bir ilaç yolu seçmenize olanak tanıyan bir arama penceresi açılacaktır.

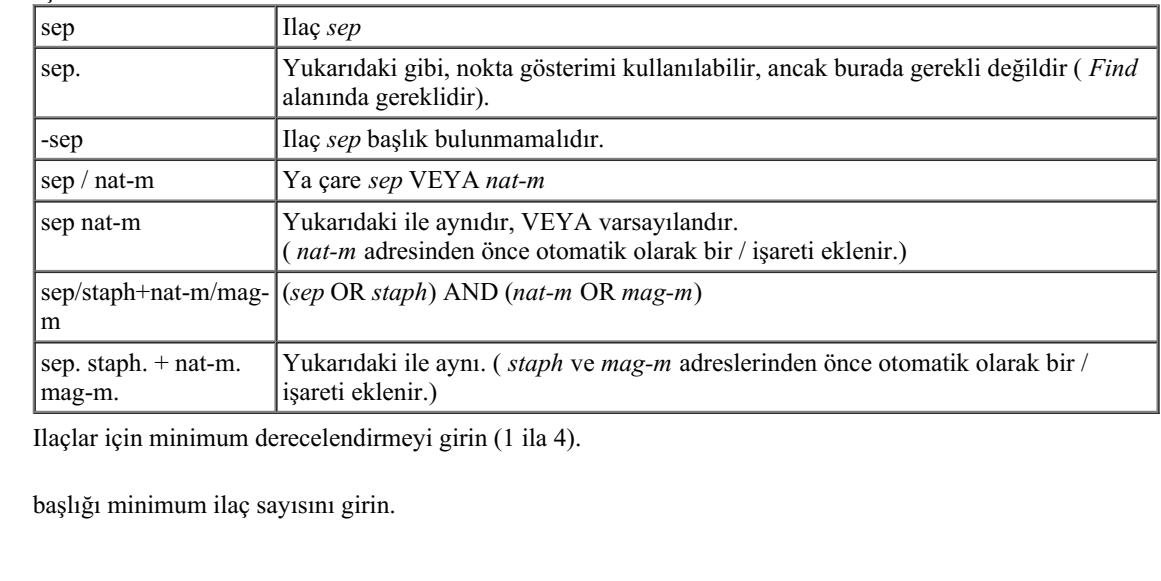

*Başlıktaki* Başlığı maksimum ilaç sayısını girin.

*maks. ilaç sayısı*

*En küçük derece*

*Başlıktaki min. ilaç sayısı*

Arama kriterlerinizi girdikten sonra arama otomatik olarak başlayacaktır, herhangi bir tuşa basmanıza gerek yoktur.

Metin için birden fazla parça için varsayılanın AND olduğunu, ancak ilaçlar için OR olduğunu unutmayın. Bunun nedeni, birden fazla metin parçası girerken büyük olasılıkla arama sonucunu kısıtlamak istemenizdir, oysa birden fazla ilaç için ayırıcı tanı yapmak isteyebilirsiniz.

## **Sonuçları bulun**

Bulma isteğinin sonuçları pencerenin sağ tarafında gösterilir.

Ayrıntı seviyesi ne arandığına bağlıdır. Eğer ilaçlar aranmışsa, seçilen ilaçlar bulma sonucuna dahil edilir. Yalnızca metin arandıysa, hiçbir ilaç gösterilmez.

Kısacası, bulma sonucu, sorulmayan ayrıntılara değil, ne istediğinize odaklanır.

Sonuç bulma alanı *Book* modülü ile birçok benzerlik göstermektedir. Navigasyon aynı klavye, fare, düğme çubuğu veya menü özellikleri ile yapılır. Ayrıca, düzen otomatik olarak pencerenin boyutuna göre ayarlanır.

*İpucu*: *Kitap* modülünde olduğu gibi *boşluk* tuşlarına basarak ilaçları gösterme veya gizleme arasında geçiş yapın. *Find* modülünde, ilaç yollarının gösterilmesi biraz daha küçük dereceli puanlama anahtarlarıyla sınırlıdır. Çok sayıda çare içeren dereceli puanlama anahtarları yalnızca çare sayısını gösterir.

*Book* modülündeki gezinme seçeneklerine ek olarak, bulma sonucu, bir başlık fare ile çift tıklayarak doğrudan kitaptaki bir başlık atlama seçeneği sunar.

### **Daha fazla örnek**

Yukarıda belirtilen alanlara arama kriterlerinin girilmesi ile pencerenin altındaki *Find* alanının kullanılması arasında bire bir ilişki vardır. Find modülünün kullanımına ilişkin daha fazla örnek *Find field* bölümünde verilmiştir.

## **Ilaç bilgileri**

## **Detaylı ilaç bilgileri**

Örnek olarak, *Genellemeler; Yiyecek ve içecekler; elmalar; arzular* başlık bir göz atalım:

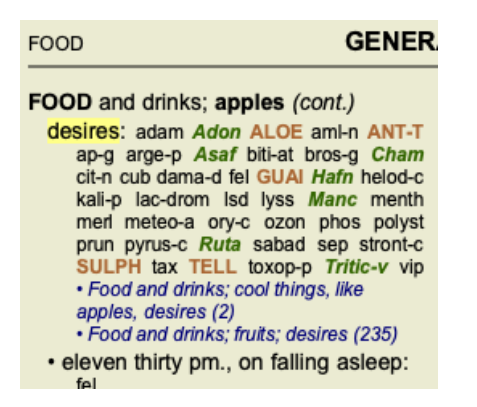

başlık bir ilaç hakkında daha fazla bilgi edinmek istiyorsanız, en kolay yol fareyi ilaç adının üzerine getirmek ve pencerenin sol alt kısmındaki mesaj alanına bakmaktır.

Fare **ANT-T** üzerine getirilirse, mesaj gösterilir:

ant-t = Antimonium tartaricum (Allen, Bönninghausen, Lilienthal, Lippe)

Artık sadece Antimonium'un üçüncü sınıfta yer aldığını (basıldığı şekliyle) değil, aynı zamanda tam adının *Antimonium tartaricum* olduğunu ve adı geçen dört yazar bu bilgiye katkıda bulunduğu için bu rubrikte yer aldığını biliyorsunuz.

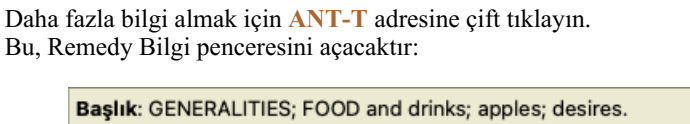

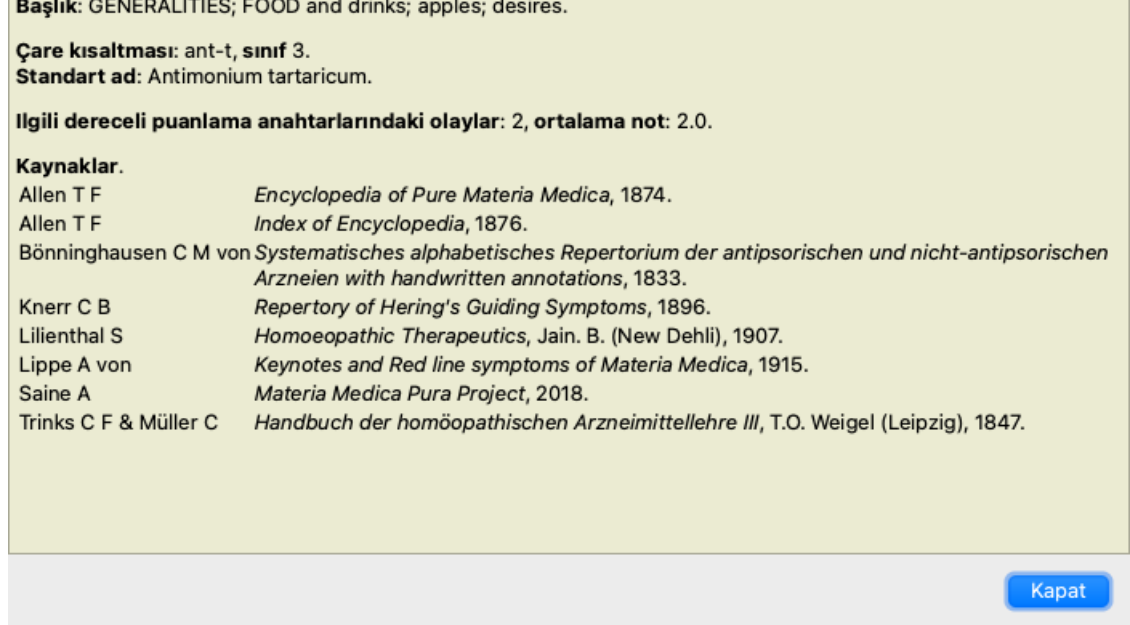

## **İlgili rubriklerde geçtiği yerler**

İlgili başlık, bu ilaç için görüntülemekte olduğunuz başlık bir tür ilişkisi olan başlık.

Bu örnekte, bu dereceli puanlama anahtarları şunlardır:

*Genellemeler; Yiyecek ve içecekler; elma gibi havalı şeyler, arzular*

*Genellemeler; Yiyecek ve içecekler; elma, arzular; su, soğuk arzusu ile*

Bu rubriklerin her ikisi de *ant-t* adresini içermektedir.

İlgili dereceli puanlama anahtarlarındaki olay sayısı ne kadar yüksekse ve bu dereceli puanlama anahtarlarındaki ortalama ağırlık ne kadar yüksekse, ilaç o kadar fazla önem verilebilir.

## **Kaynaklar**

Ilaç kaynaklandığı tüm kaynakları listeler. Bu, en azından yazar adı, kitap veya dergi adı ve yayın yılını içerir.

## **Atlama alanı**

#### **Amaç**

Pencerenin sol alt tarafındaki *Jump to* alanı, repertuvardaki belirli bir başlık hızlı bir şekilde atlamak için kullanılır. Bilinen dereceli puanlama anahtarlarına hızlıca atlamak için kullanabilirsiniz. Ne aradığınızdan emin değilseniz, bunun yerine *Find* alanını kullanın; nereye gitmek istediğinizi biliyorsanız *Jump to* alanı hızlı bir şekilde gezinmenize yardımcı olur.

#### **Klavye odağını taşıma**

*Jump to* alanının klavye vuruşlarını kabul etmesi için öncelikle seçilmesi gerekir. Sekme tuşuna bir veya iki kez basılması odağı *Jump to* alanına taşıyacaktır. (Menü seçeneği *Görünüm / 'Jump to' alanı*, ⌘*-J*).

Kitaba anında geri dönmek için Enter tuşuna basın.

Elbette fare ile alana da tıklayabilirsiniz.

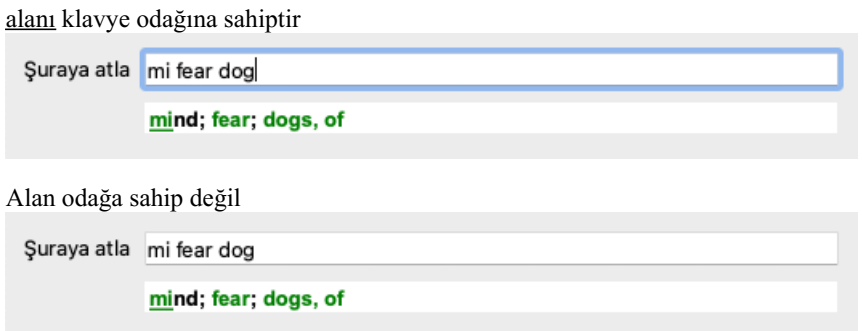

## **Alanı kullanma**

*Jump to* alanına, atlamak istediğiniz başlıkin ilk harflerini girmeniz yeterlidir. Başlık bölümleri bir boşlukla ayrılır. Yukarıdaki örnekte *Mind; Fear, dogs of* rubriğine atlanmıştır.

Yalnızca her bir başlık parçasını tanımlamak için gereken minimum harf sayısını girmeniz gerekir. Bu örnekte, *m fe dog* adresini girmek yeterli olacaktır.

Siz yazarken, *Jump to* alanının hemen altında gösterilen yorumlama hakkında geri bildirim sağlanır. Ayrıca, siz yazarken, kitap her tuşa basışınızda anında yeni başlıkla atlar.

Kısacası: Odak kitap üzerindeyse, Tab tuşuna basın, başlıkna gitmek için birkaç harf girin ve Enter tuşuna basarak odağı tekrar kitaba getirin. Biraz pratikle bu navigasyon son derece güçlüdür.

Örnek olarak *Mind; Fear; dogs, of* rubric'ini ele alalım ve siz yazarken neler olduğunu görelim. İlk *m mind* olarak yorumlanır. Parantez içinde *m* ile başlayan 3 alternatifi de görebilirsiniz. Kelimenin muhtemelen doğru olarak yorumlanan kısmının yeşil renkte basıldığına dikkat edin ( *m* in *mind*, *mouth, male*, *mirilli's themes*).

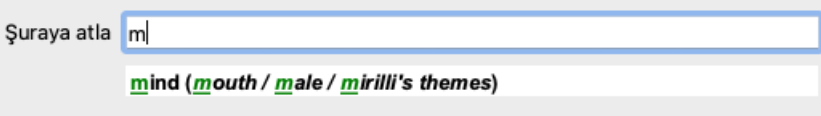

Boşluk tuşuna bastıktan sonra bu kısım tamamlanır. *Mind* 4 olasılık arasından onaylanan seçenektir.

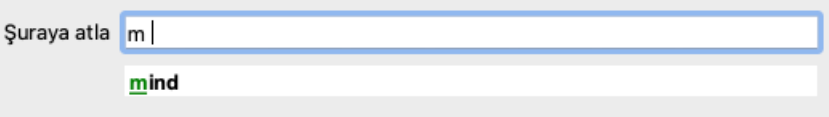

Şimdi rubrik adının ikinci kısmı başlıyor. *f* ilk olası seçenek olan *forenoon* olarak yorumlanır.

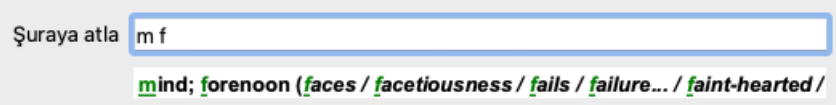

Aradığımız kişi *forenoon* değil, o yüzden bir harf daha yazın. Şimdi *korku* seçildi ve geriye birkaç alternatif kaldı. Kelimelerden sonraki noktalar (örneğin *fed*..., *feeling*...) başlık metninin aslında daha uzun olduğunu gösterir (*fed, desires to be* / *feeling, loss of*), ancak diğer alternatiflere daha fazla yer bırakmak için fazladan kelimeler çıkarılmıştır.

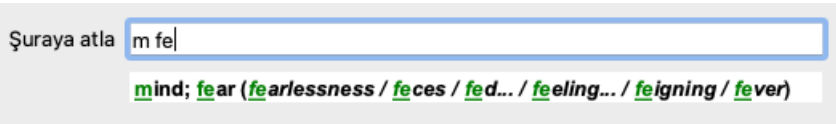

Tekrar, boşluğa basmak bunun doğru olduğunu teyit eder.

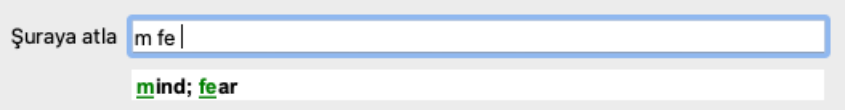

*d gündüz sadece* adresine götürür.

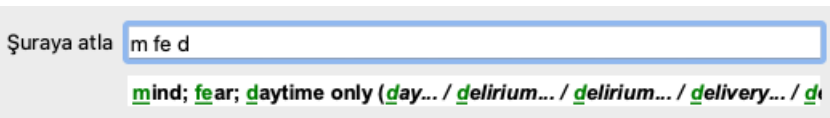

yapmak sizi doktorlarına götürür.

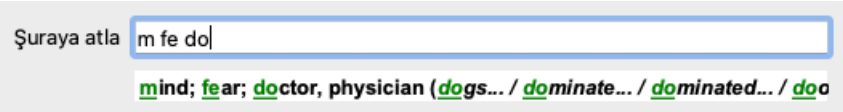

Ve *köpek* gerçekten istediğinizi verir. Kitap *Mind; Fear; dogs, of* adresinde açılmıştır.

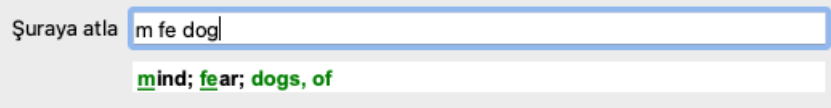

Sadece Enter tuşuna basın ve gitmek istediğiniz yerdesiniz!

Not: *dogs, of* tamamen yeşil renkte basılmıştır. Çünkü bu bağlamda *dog* ifadesinin tek olası yorumu budur. zihni sadece ilk m yeşil renkte basılmıştır, çünkü m ile başlayan alternatifler de vardır. korkusu iki yeşil harfle basılmıştır, çünkü fe benzersizdir. *feces*, *fed*, *feeling*, *feigning* vb. alternatifler de *fe* ile başlar.

## **Hata yapmak insani bir şeydir**

Elbette tüm repertuvar yapısını ezbere bilmiyorsunuz. Kimse bilmez. Bu yüzden sık sık hata yapmanız ve yanlış bir şeyler yazmanız oldukça muhtemeldir. Örneğin, *Zihin; sanrılar; aslanlar* konu başlığına gitmek istiyorsunuz. Doğru rubrik aktüel olarak *Zihin; sanrılar; kediler, kedigiller, görürler; aslanlar* olduğundan bu rubrik mevcut değildir.

Yani *m delu lion yazıyorsunuz*

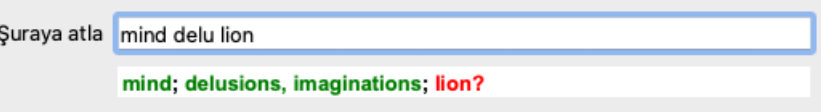

Şimdi *lion* adresinin eşleşme olmadığı için kırmızı renkte basıldığını görüyorsunuz.

Endişelenmenize gerek yok, *Jump to* ve *Find* alanları arasındaki düğmesine basarak aramaya geçin. Bu, metni *Jump to* alanından *Find* alanına kopyalar ve hemen sizin için bir arama başlatır. *Find* modülü artık aradığınız dereceli puanlama anahtarlarını gösteriyor:

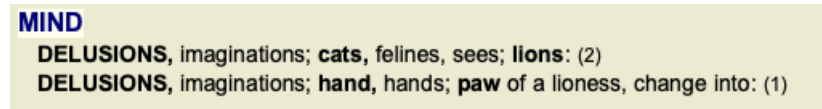

İlk başlıka çift tıkladığınızda kitap tam istediğiniz yerde açılır.

## **Kitap modülü**

*Book modülünde* bir başlık seçtiğinizde, *Jump to* alanı bu başlıkin kısa metnini sizin için otomatik olarak doldurur. Bu şekilde, ilgili dereceli puanlama anahtarlarını bulmak kolaydır.

#### Örnekler:

Mind; fear; dogs, of; attacking him, in delirium rubric'ini seçtiğinizde, Jump to alanı otomatik olarak min fear dog att ile doldurulur. Generalities; food and drinks; cold; drinks, water; agg. başlık seçtiğinizde, Jump to alanı otomatik olarak gen foo cold dri agg şeklinde doldurulur.

Başlık ı adının her bölümü için en az 3 karakter kullanılır. Genellikle 1 veya 2 yeterli olabilir, ancak bu durumda metin oldukça okunaksız hale gelmelidir.

3 karakter yeterli olmadığında, başlık diğer başlıktan ayırmak için daha fazla karakter kullanılır.

## **Alan bul**

## **Güçlü ve kullanımı kolay arama**

*Find* alanı çok verimli, güçlü ve hızlı aramalara olanak tanır.

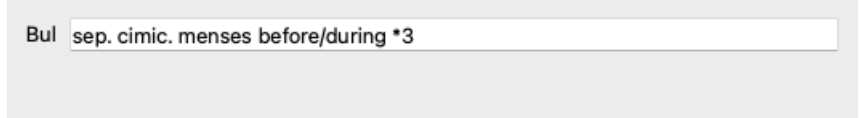

Bu alana, tek tek alanlara da girebileceğiniz tüm arama kriterlerini girebilirsiniz (bkz. *Find module* bölümü). Ancak, *Find* alanı daha verimli olabilir, çünkü alanlar arasında geçiş yapmak zorunda kalmadan bulmak istediğinizi girebilir ve değiştirebilirsiniz.

Bu çok, çok hızlı olabilir.

Bilmeniz gereken birkaç şey var. Aslında bu çok basittir, çünkü *Bul modülünün* ayrı alanlarına bulma kriterlerini her girdiğinizde, doğru biçimlendirilmiş dize otomatik olarak *Bul* alanına girilir. Bu her iki şekilde de çalışır; *Find* alanına girdiğiniz her şey, yorumlandığı gibi ayrı ayrı alanlarda gösterilir.

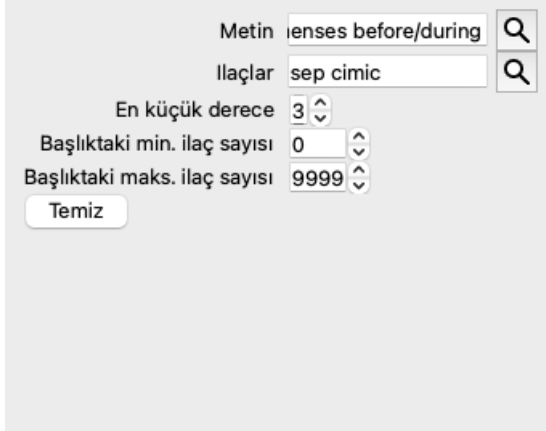

*Find* alanını bu kadar güçlü kılan şey, aradığınız şeyi istediğiniz sırayla girebilmenizdir. Dolayısıyla, çok fazla başlık bulursanız, sonucu azaltmak için birkaç terim daha yazmanız yeterlidir. Hatta alana daha önce yazdığınız kriterleri tekrarlayabilirsiniz; en son yorum alınır (not, başlık boyutu).

Hatta *Find* alanının kullanımını tek tek alanlarla birleştirebilirsiniz. Bir konumda yaptığınız değişiklik otomatik olarak diğer konuma da yansır.

İşte kurallar:

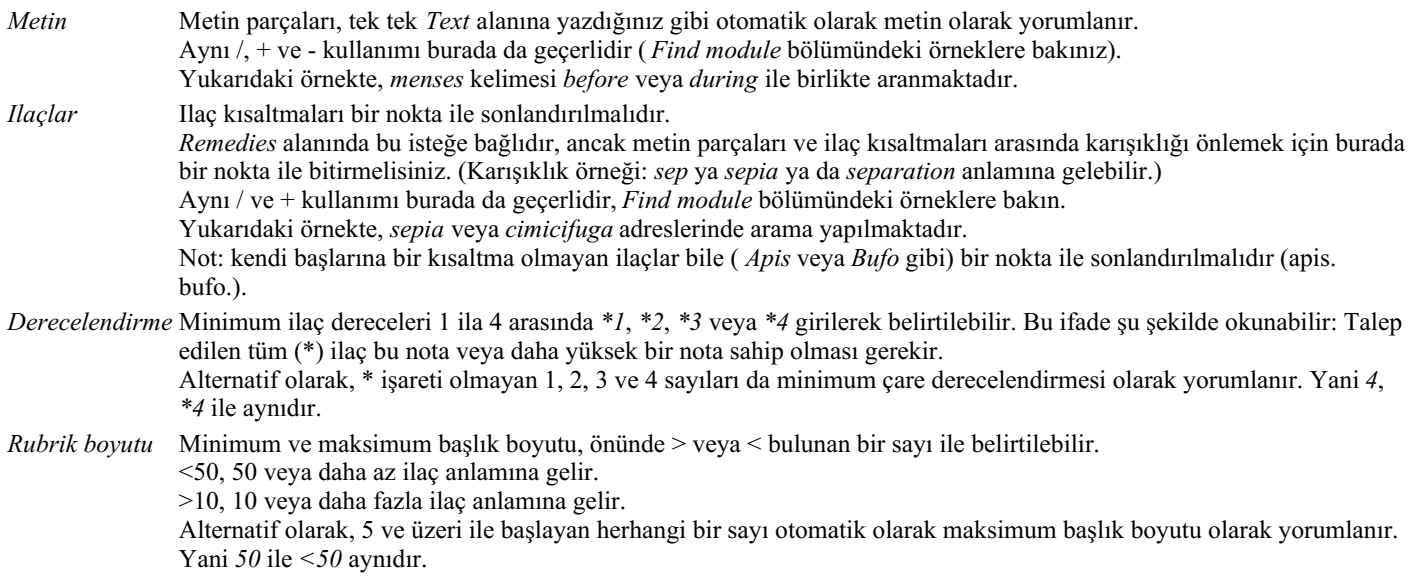

## **Örnekler**

Yukarıdaki örneği en fazla 50 ilaç içeren dereceli puanlama anahtarları ile sınırlandırarak genişletelim. Kriterleri girmek için aşağıdaki yolların hepsi aynı sonuçla sonuçlanacaktır:

sep. cimic. regl öncesi/sırası 3 50 regl öncesi / sırasında 3 <50 cimic. 50 adet+aybaşı öncesi/aybaşı sırasında/kimik. 3 eylül öncesi / sırasında regl 2 cimic. 200 50 3

Son örnekte, başlangıçta 2 olan derecelendirmenin daha sonra nasıl 3 ile değiştirildiğini ve 200 olan maksimum başlık boyutunun 50 olarak değiştirildiğini görüyorsunuz. Bu bir örnekte kafa karıştırıcı görünebilir, ancak aslında arama yaparken ve arama yaparken sonuçlarınızı daraltmak istediğinizde çok etkilidir. Daha önce girilen kriteri kaldırmak zorunda kalmadan yeni bir kriter yazabilirsiniz; sonuncusu basitçe ilkini geçersiz kılar.

İpucu: Metin aramada =, \* ve "" özel gösterimlerinin de kullanıldığını unutmayın:

*=köpek köpek* bulacaktır, ancak *dogmatik* bulamayacaktır.

*\*ation çarpıntı* yanı sıra *terleme* ve *yumurtlama* bulacaktır.

*"he is"* yalnızca *he* ve *is* öğelerini bulacaktır, eğer bunlar tam olarak bu sıradaysa.

## **Tercih ayarları**

Programın birçok seçeneği kişisel tercihlerinize göre yapılandırılabilir. Bu seçenekleri *Preferences* menü seçeneği üzerinden değiştirebilirsiniz. (Menü seçeneği *Genel / Tercihler*). Birkaç bölümden oluşan bir iletişim kutusu açılır.

## **Genel ayarlar**

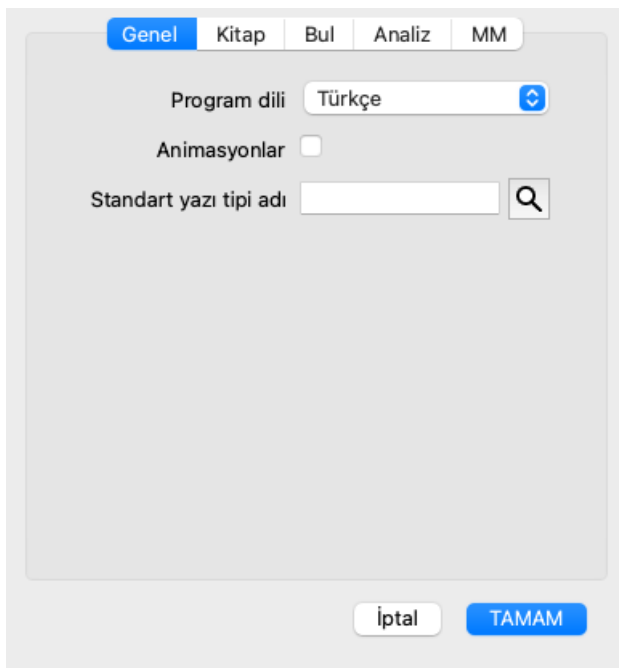

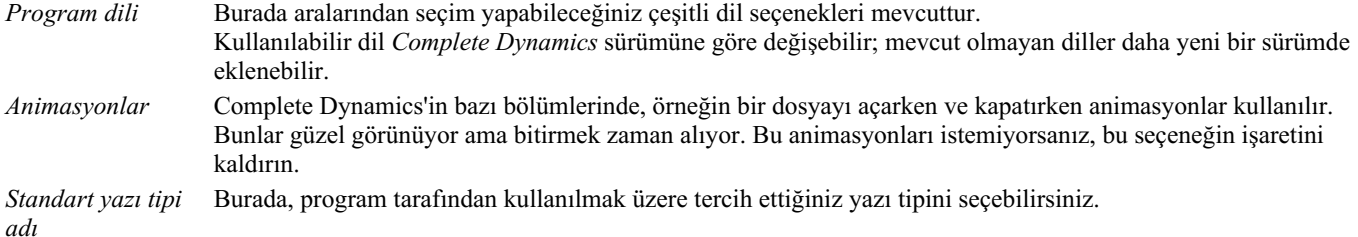

## **Kitap ayarları**

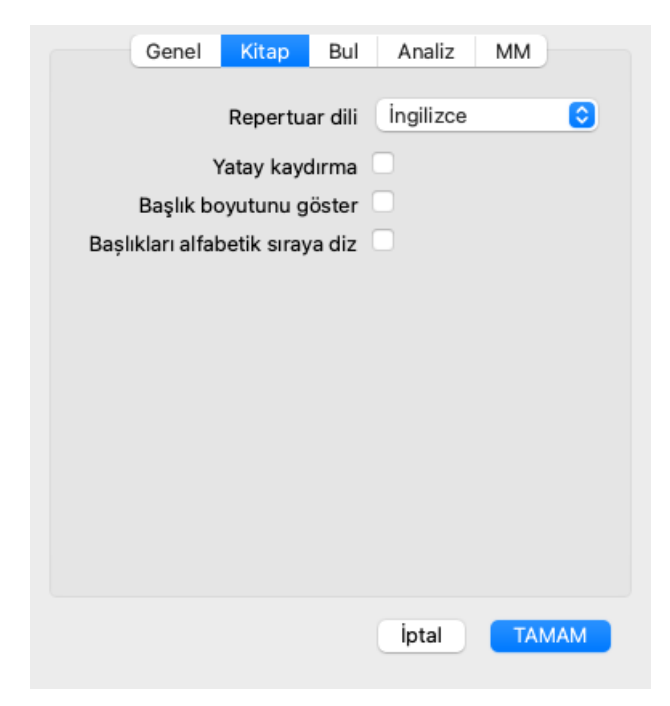

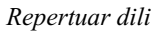

*Repertuar dili* Repertuar için kullanılacak dil.

*Yatay kaydırma* Bu seçenek işaretlenirse, yatay kaydırma özelliği etkinleştirilir. Bu özellik yalnızca fareniz veya track pad'iniz yatay kaydırmayı destekliyorsa kullanılabilir. *Başlık boyutunu göster* İşaretliyse, Kitap modülü her zaman bir başlık için ilaç sayısını gösterir. İşaretlenmezse, numara yalnızca çareler görünür olmadığında gösterilir. *Alfabetik sıraya göre dereceli puanlama anahtarları* İşaretlenirse, Kitap modülü dereceli puanlama anahtarlarını her zaman alfabetik sırada gösterir. İşaretlenmezse, Kent tarafından tanıtıldığı gibi standart repertuar sırası kullanılır.

## **Ayarları bul**

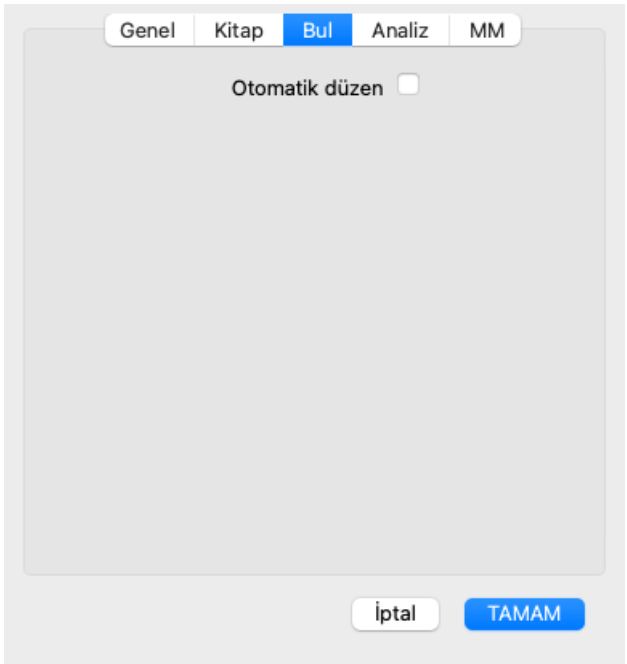

*Otomatik düzen* Bu seçenek işaretlenirse, ekranda yeterli alan varsa, Bul sonuçları otomatik olarak birden çok sütunda çizilir. İşaretlenmediğinde, tüm dereceli puanlama anahtarları tek bir sütunda çizilir.

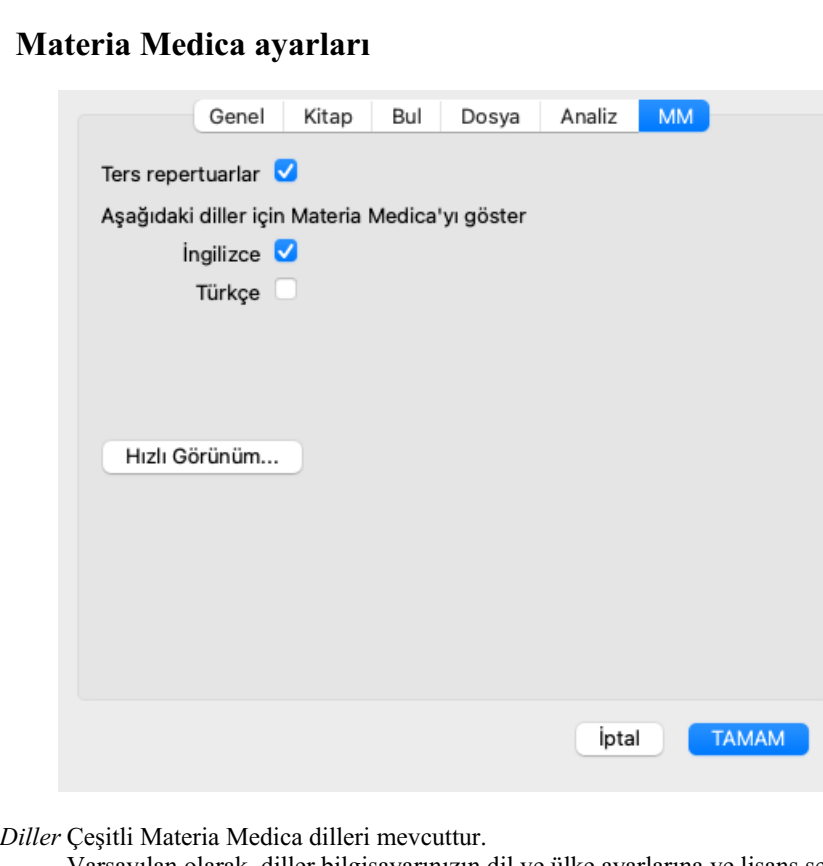

Varsayılan olarak, diller bilgisayarınızın dil ve ülke ayarlarına ve lisans seçeneklerinize göre gösterilir. *Materia Medica modülünde hangi kitap dillerinin gösterileceğini seçebilirsiniz*.

### **Materia Medica ayarları**

## **Diller**

## **Complete Repertory çeviriler**

Complete Repertory çeşitli dillere çevrilmiştir. Düzenli olarak yeni çeviriler eklenmektedir.

Complete Dynamics *Meraklı sürümü* standart dil olarak İngilizce ile birlikte gelir. Tek bir ek dil kullanma hakkınız vardır, ancak bunun için bir Lisans anahtarı satın almanız gerekir.

Şu anda aşağıdaki diller desteklenmektedir:

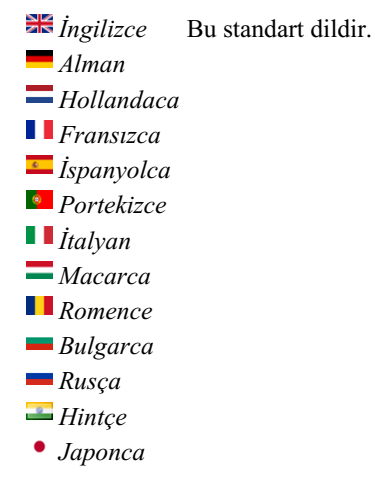

Lisans anahtarı satın almak için *Menu / Help / Buy extra language* altındaki menüden web sitemizi ziyaret edin. Ek bir dil için, çevirmene sizin için yaptığı iş için ödeme yapmak amacıyla küçük bir ücret ödenmelidir.

## **Homeopatik ilaçlar satın almak**

Programın içinden, homeopatik ilaçlarınızı doğrudan bir çevrimiçi eczaneden kolayca sipariş edebilirsiniz. Bir eczanenin mevcudiyeti, yerel ve uluslararası düzenlemelere bağlı olarak her ülkede farklılık gösterebilir. Bu kullanılabilirlik program başlangıcında belirlenir.

Bir ilaç sipariş etmek için, Kitap veya Analiz modülünün herhangi bir yerinde bir ilaç adı üzerinde açılır menüyü açın ve *Eczaneden ilaç satın al* seçeneğini seçin. (Açılır menü seçeneği *Eczaneden ilaç satın alın*).

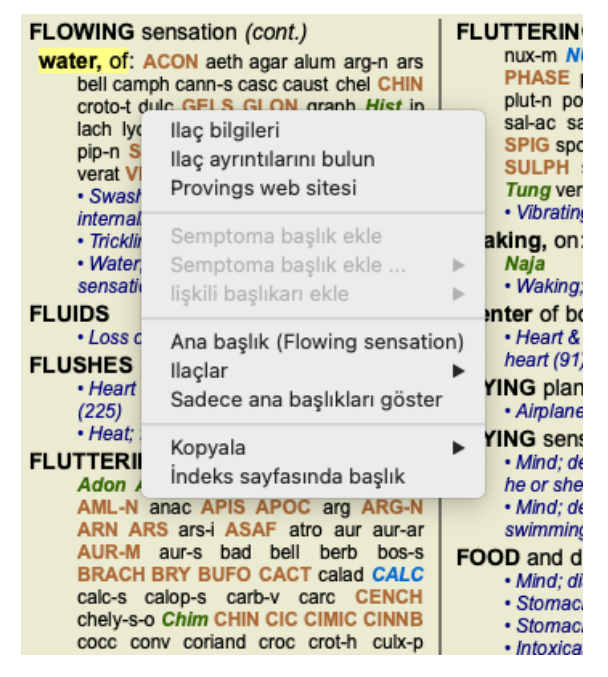

Seçenek mevcut değilse, ülkenizde eczane desteklenmiyor demektir.

Seçeneği belirledikten sonra, otomatik olarak sizin için uygun olan çevrimiçi eczaneye yönlendirileceksiniz.

Complete Dynamics'in eczaneden bağımsız olduğunu lütfen unutmayın. Müşterilerimize bir hizmet olarak eczaneye doğrudan erişim sunuyoruz.

## **Klavye kısayolları**

## **Modül seçimi**

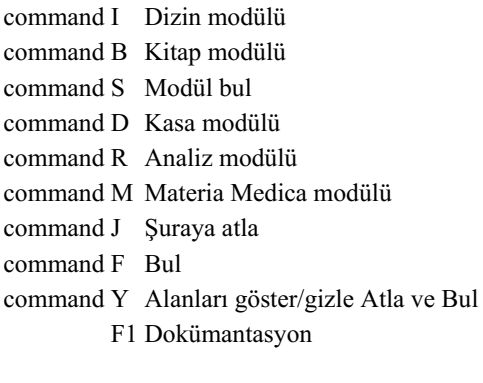

## **Kitap modülü**

- → Sonraki sayfaya git
- ← Önceki sayfaya git
- shift  $\rightarrow$  Sonraki bölüme geç
- shift ← Önceki bölüme git
	- ↓ Sonraki başlığa git
	- ↑ Önceki başliğa git
- shift ↓ Sonraki ana başlığa git
- shift ↑ Önceki ana başlığa git
- control ↓ Aynı seviyede bir sonraki başlığa geçin
- control ↑ Aynı seviyede önceki başlığa gidin
- control ← Bir referansı takip ettikten sonra önceki başlığa geri dönün
- control  $\rightarrow$  İleri zıplama (Geri zıplamanın tersi)
	- uzay Ilaç göster/gizle
	- 1 Tüm ilaç sınıfları
	- 2 Ilaç sınıf 2-3-4
	- 3 Ilaç sınıf 3-4
	- 4 Ilaç 4. sınıf

## **Repertuar bölümleri**

shift-command A Karın bölgesi shift-command B Geri shift-command C Klinik shift-command E Ekstremiteler shift-command F Kadın shift-command G Genel Bilgiler shift-command H Kafa shift-command L Larenks ve trakea shift-command M Zihin shift-command P Terleme shift-command R Solunum shift-command S Cilt shift-command T Boğaz shift-command U Üretra shift-command V Vertigo shift-command X Anatomik indeks

## **Materia Medica**

 $\rightarrow$  Sonraki sayfaya git

← Önceki sayfaya git

shift → Sonraki bölüme geç shift ← Önceki bölüme git

## **Geri bildirim**

## **Yardımınıza ihtiyacımız var ve geri bildirimlerinize değer veriyoruz!**

Complete Dynamics'in yaratıcıları, ticari sürümler için makul fiyatlandırma ile birlikte size mümkün olan en iyi kalite ve kullanılabilirliği sunmaya kararlıdır.

Kalite açısından, yazılım geliştirmede sıfır hata toleransı yaklaşımına sahibiz. Program hataları bizim için kabul edilemez ve bulunması halinde mümkün olan en yüksek öncelik verilerek çözülecektir.

Kullanılabilirlik daha karmaşık bir konudur, çünkü kullanılabilirlik çok kişisel bir konudur. Biz ve profesyonel değerlendiricilerden oluşan özel grubumuz, geri bildirimlerinizi her zaman değerlendirerek mümkün olan en iyi kullanılabilirliği sürekli olarak araştırıyoruz.

Sizin yardımınızla *Complete Dynamics*'i sürekli olarak geliştirmeye devam edebiliriz.

## **Nasıl geri bildirim verilir?**

Bilgisayarınız internete bağlıysa, geri bildirim vermek kolaydır.

Sadece menüyü açın ve *Genel Geri Bildirim* veya *Sorun bildir* seçeneklerini seçin. (Menü seçeneği *Yardım / Genel geri bildirim*, menü seçeneği *Yardım / Sorun bildir*).

Eğer 'homeopati bilgisayarınızın' doğrudan internet erişimi yoksa, lütfen*support@completedynamics.com adresine bir e-posta gönderin*